# Оглавление

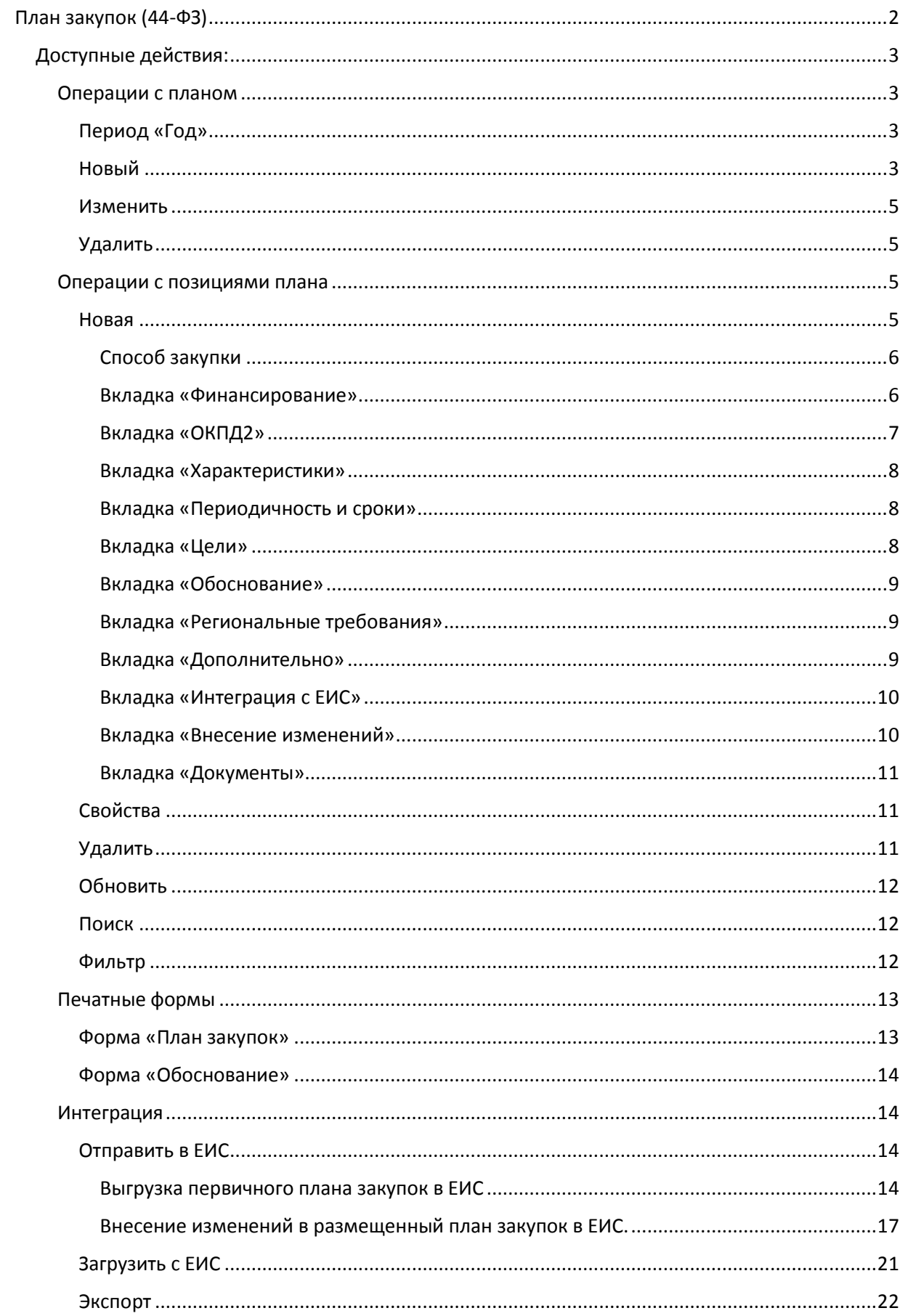

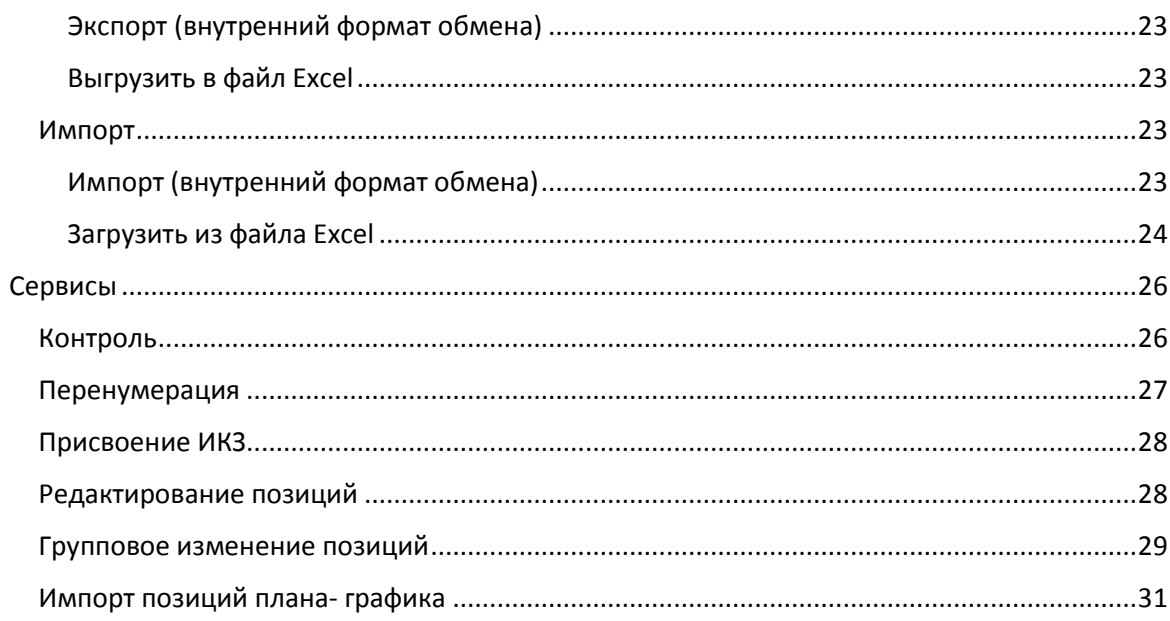

## <span id="page-1-0"></span>План закупок (44-ФЗ)

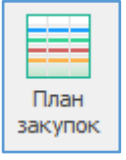

Сформировать план закупок можно в соответствии с:

1. Постановление Правительства РФ № 552 от 05.06.2015 (федералы);

2. Постановление Правительства РФ № 1043 от 21.11.2013 (регионалы и муниципалы).

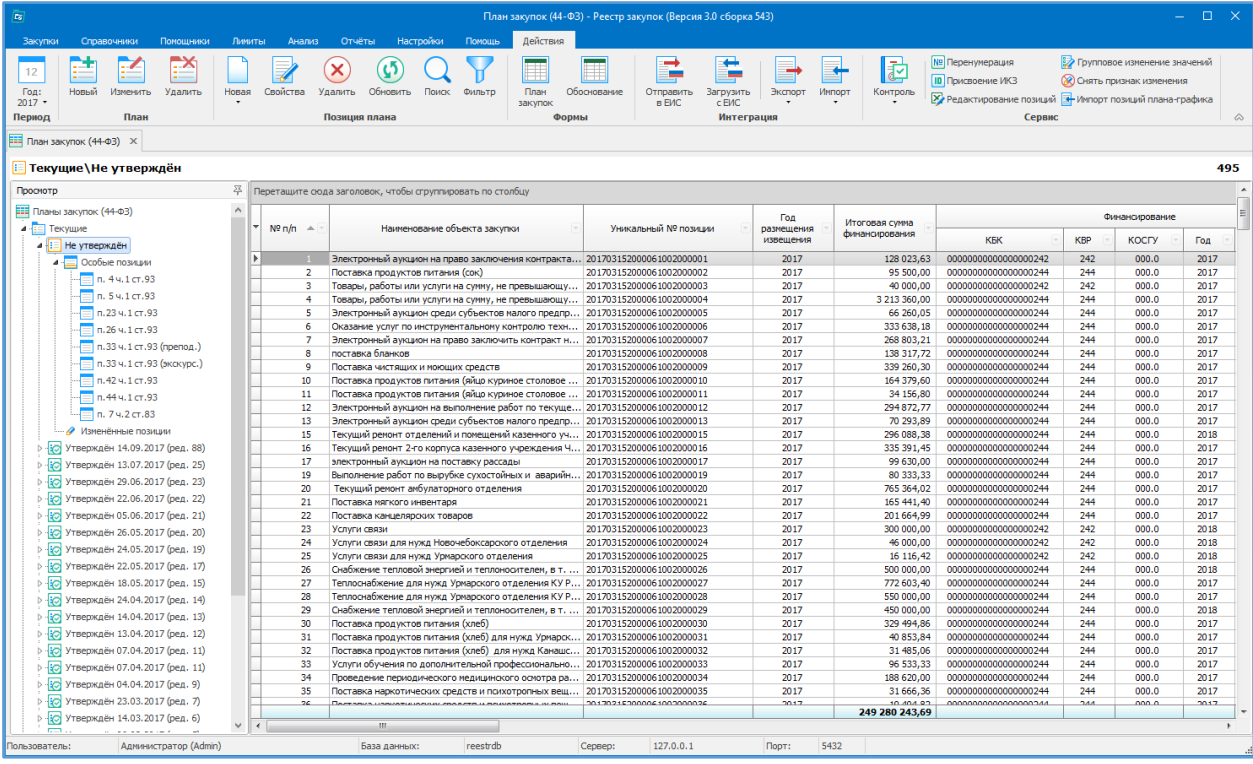

#### <span id="page-2-0"></span>Доступные действия:

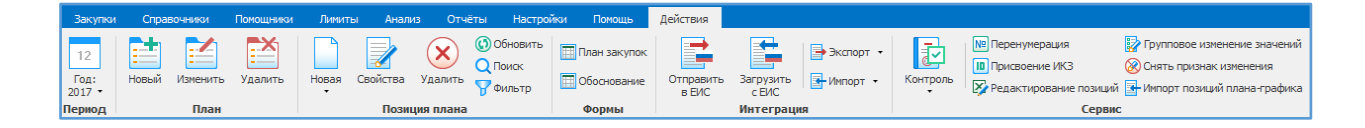

#### <span id="page-2-1"></span>*Операции с планом*

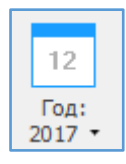

<span id="page-2-2"></span>Период «Год» - выбор финансового года плана закупок (начало периода плана).

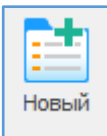

<span id="page-2-3"></span>Новый – создание нового плана закупок.

В открывшемся окне указываются характеристики плана закупок:

 Вкладка «Общие»: начало периода - финансовый год, за который формируется план закупок; номер редакции (версии) плана закупок устанавливается при внесении изменений; план источник от которого можно создать план закупок; данные юридического лица, осуществляющее формирование, утверждение и ведение плана закупок; нормативно правовой акт, на основании которого составлен план; данные ответственного лица.

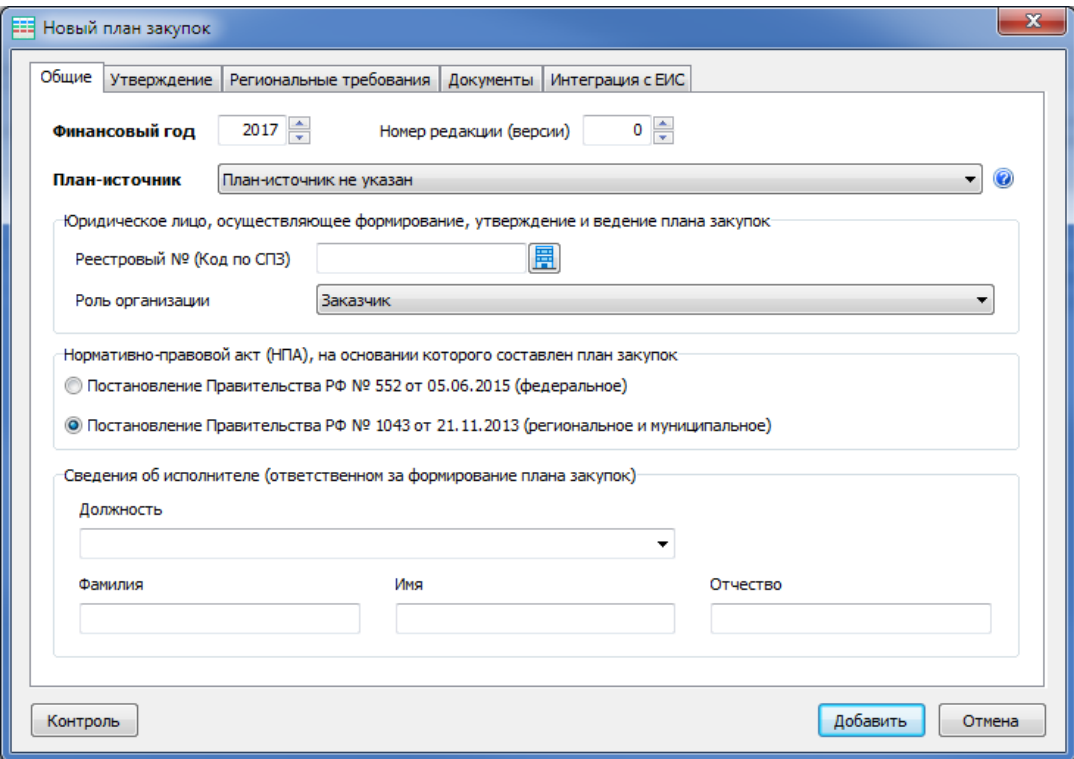

 Вкладка «Утверждение»: дата утверждения; дата утверждения обоснования; сведения о лице, утвердившем план закупок.

Дата утверждения – дата, которая указывает на подписание плана (внесение в него изменений) и размещения его в ЕИС в исходном варианте. Указывая эту дату можно создавать историю создания плана закупок, и затем на конкретную дату посмотреть, а какой же был план на тот момент.

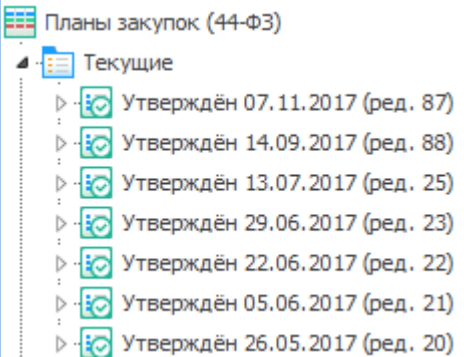

- Вкладка «Региональные требования»: указывается дополнительная информация о требованиях формирования плана закупок, установленные субъектом или муниципальным образованием РФ.
- Вкладка «Документы» прикрепляются документы.
- Вкладка «Интеграция с ЕИС»: указываются данные для передачи и внесении изменений к плану в ЕИС.

План закупок может быть создан как с «нуля», так и с использованием позиций существующего плана закупок за предыдущие года, выбрав для этого план-источник. После этого сформируется план закупок на основании позиций выбранного плана закупок предыдущего года.

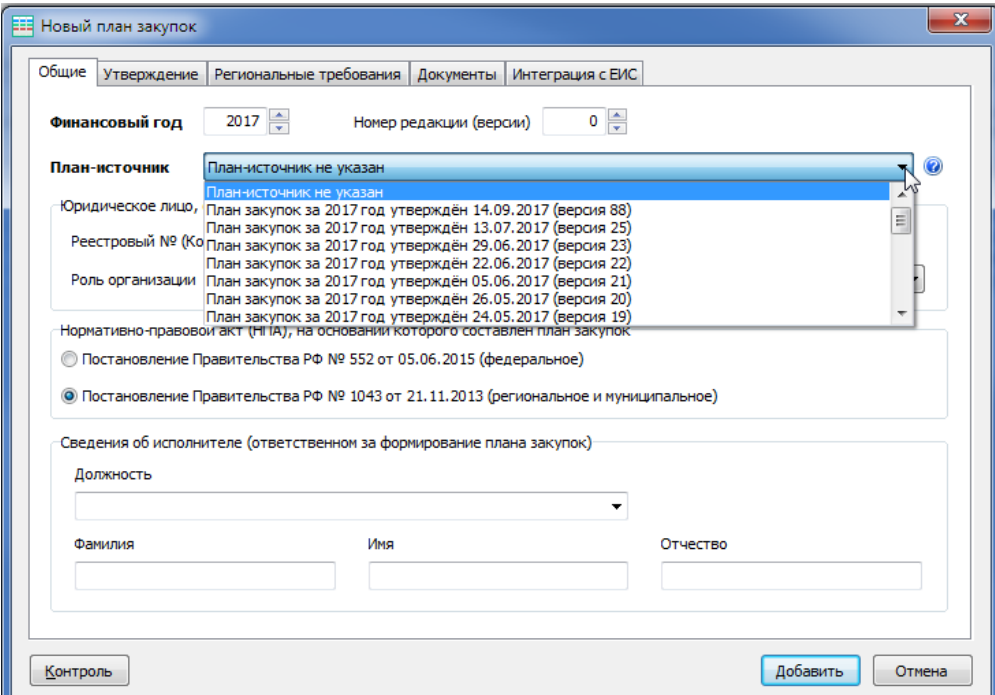

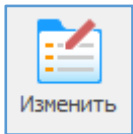

<span id="page-4-0"></span>Изменить – внести корректировки в свойства плана закупок.

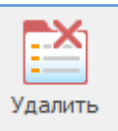

<span id="page-4-1"></span>Удалить – удаление целиком всего план закупок без восстановления.

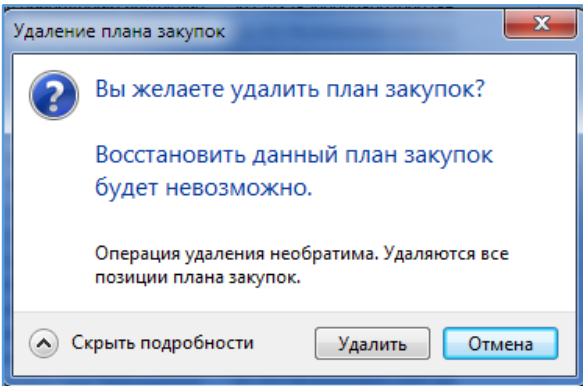

<span id="page-4-2"></span>*Операции с позициями плана*

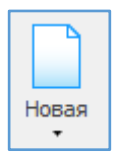

<span id="page-4-3"></span>Новая - позволяет первично вводить информацию о позиции плана закупок либо дает возможность создать позицию как копию введенной уже позиции.

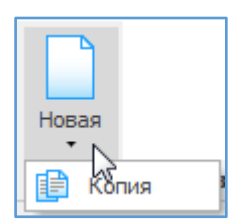

При первичном вводе информации заполняются все поля по всем Вкладкам.

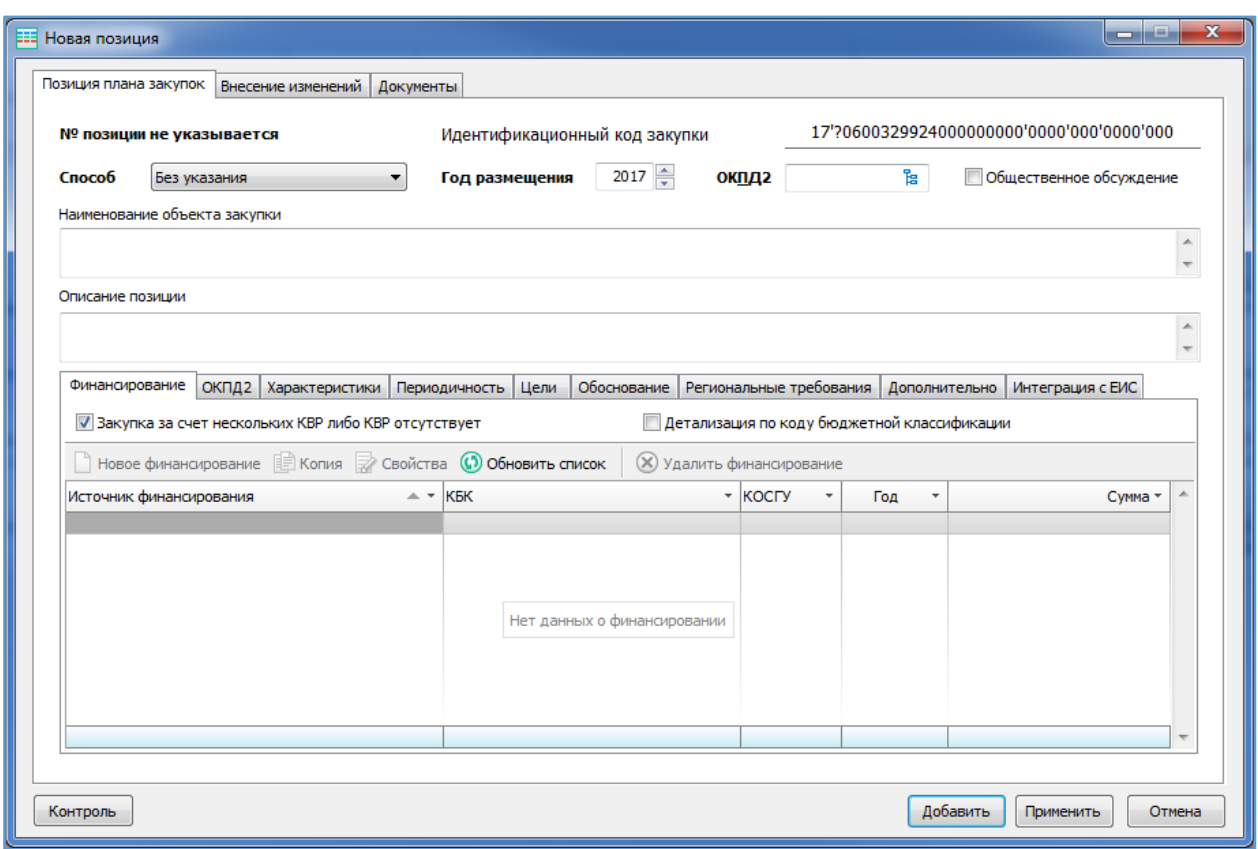

<span id="page-5-0"></span>Способ закупки позиции плана закупок выбирается только для особых позиций. К особым позициям относятся закупки по пунктам 4, 5, 23, 26, 33, 42, 44 части 1 статьи 93 44-ФЗ и пункту 7 части 2 статьй 83 44-ФЗ.

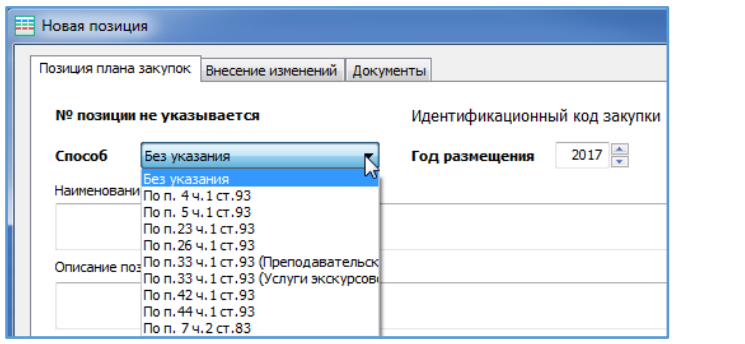

*Выбор кода ОКПД2* можно осуществить из Классификатора. Правильный выбор кода очень важен, так как этот код переносится в план – график. Если поле кода ОКПД2 оставить пустым – это равносильно признаку «Закупка содержит несколько кодов ОКПД2»

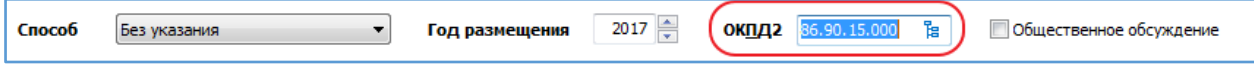

<span id="page-5-1"></span>Вкладка «Финансирование» - позволяет описать финансирование позиции плана с указанием источника финансирования, КБК и КОСГУ.

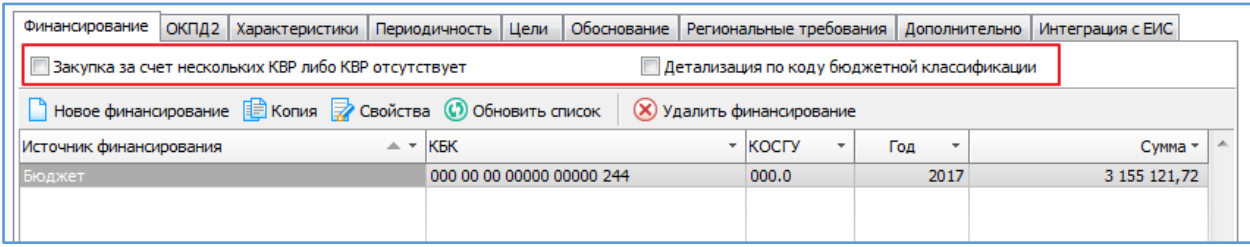

В зависимости от типа организации выставляется галочка:

Для организаций:

*«бюджетное учреждение»; «автономное учреждение», «унитарное предприятие»*

устанавливается галочка «закупка за счет нескольких КВР или КВР отсутствует».

7 Закупка за счет нескольких КВР либо КВР отсутствует

Признак устанавливается автоматически при вводе новой позиции.

В коде ИКЗ позиции 34-36 заполняются нулями (три нуля).

Для организаций:

*«федеральный орган государственной власти», «федеральный государственный орган», «орган государственной власти субъекта Российской Федерации», «государственный орган субъекта Российской Федерации», «орган местного самоуправления, в том числе его территориальные органы», «казенное учреждение», «орган управления государственным внебюджетным фондом», «организация, осуществляющая полномочия заказчика на осуществление закупок на основании договора (соглашения) в соответствии с ч. 6 ст. 15»*

Если устанановлена галочка «детализация по коду бюджетной классификации», то финансирование закупки передается в ЕИС в формате КБК, а не трехзначного КВР

√ Детализация по коду бюджетной классификации

<span id="page-6-0"></span>Вкладка «ОКПД2» - указание списка кодов ОКПД2, которые планируются к использованию при размещении плана-графика, в случае, если позиция плана закупок подразумевает закупку с несколькими кодами ОКПД2. В коде ИКЗ в позициях 30- 33 будут указаны нули (0000).

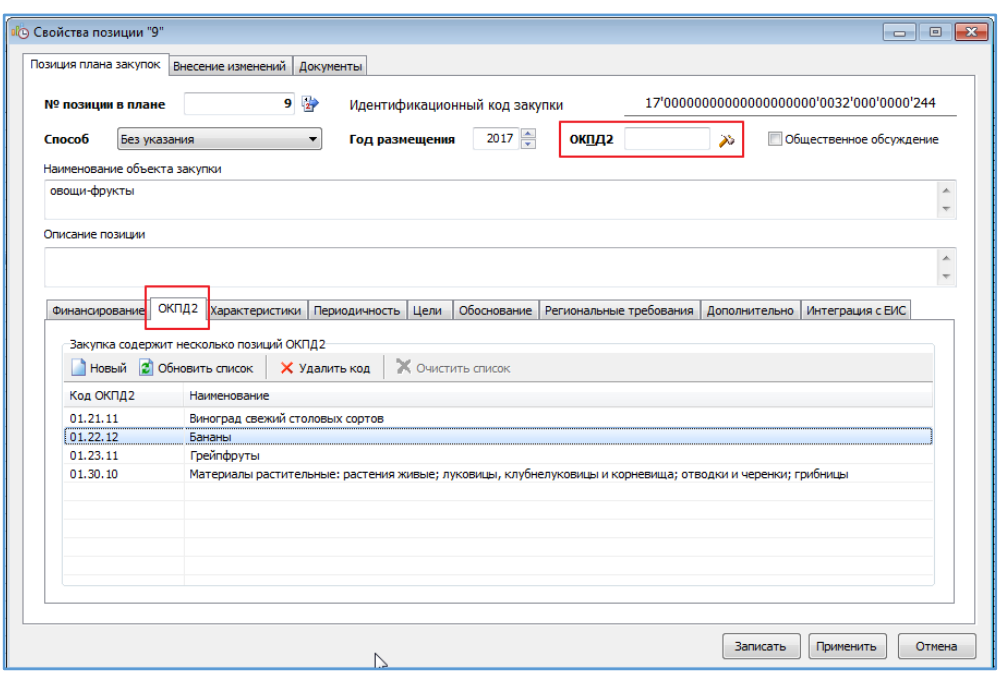

<span id="page-7-0"></span>Вкладка «Характеристики» - заполняется в случае закупки, которые по причине их технической и (или) технологической сложности, инновационного, высокотехнологичного или специализированного характера способны поставить, выполнить, оказать только поставщики (подрядчики, исполнители), имеющие необходимый уровень квалификации, а также которые предназначены для проведения научных исследований, экспериментов, изысканий, проектных *работ* (в том числе архитектурно-строительного проектирования).

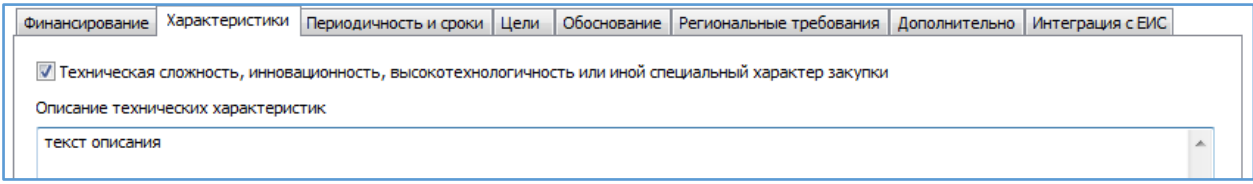

<span id="page-7-1"></span>Вкладка «Периодичность и сроки» - указывается срок (периодичность) осуществления планируемых закупок.

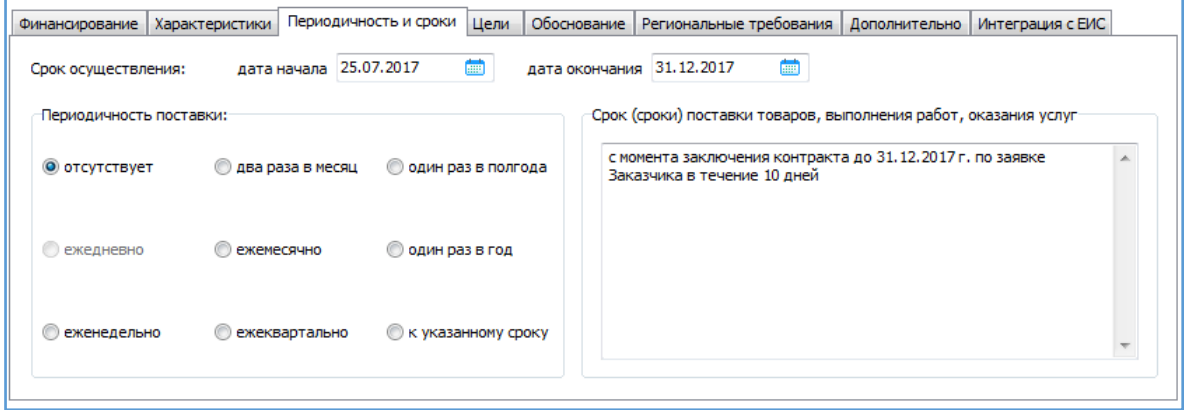

<span id="page-7-2"></span>Вкладка «Цели» *-* указывается цель осуществления закупки, а именно наименование мероприятия государственной программы субъекта Российской Федерации (муниципальной программы) либо непрограммные направления деятельности (функции, полномочия) и ожидаемый результат реализации мероприятия государственной программы Российской Федерации (муниципальной программы).

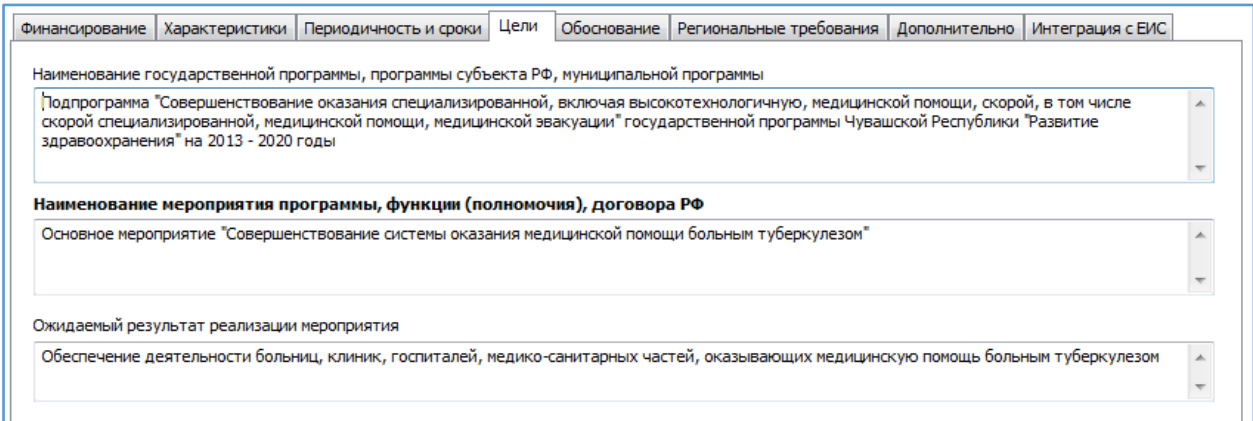

### <span id="page-8-0"></span>Вкладка «Обоснование» - заполняется для формирования формы обоснования закупок.

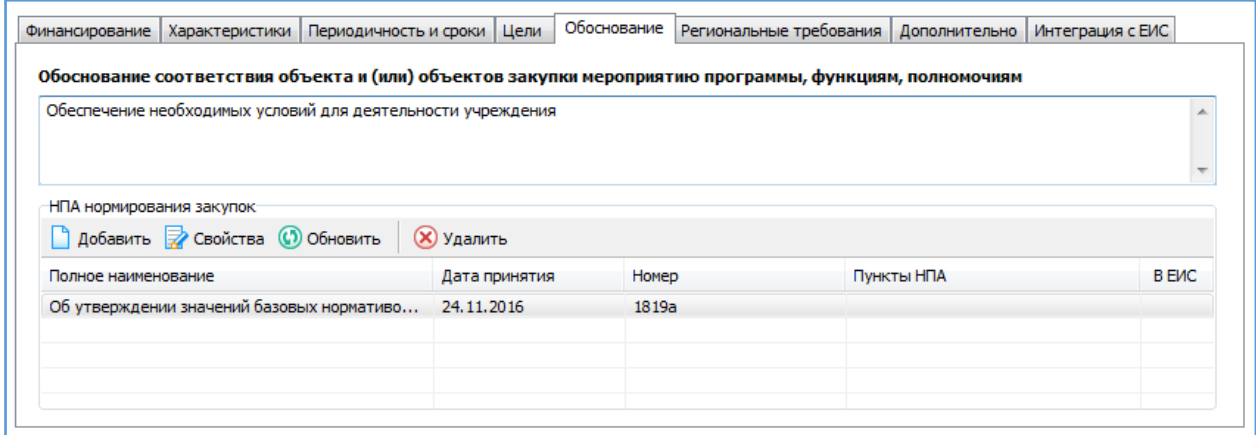

<span id="page-8-1"></span>Вкладка «Региональные требования» *-* заполняется при указании дополнительных требований, установленные субъектом или муниципальным образованием РФ.

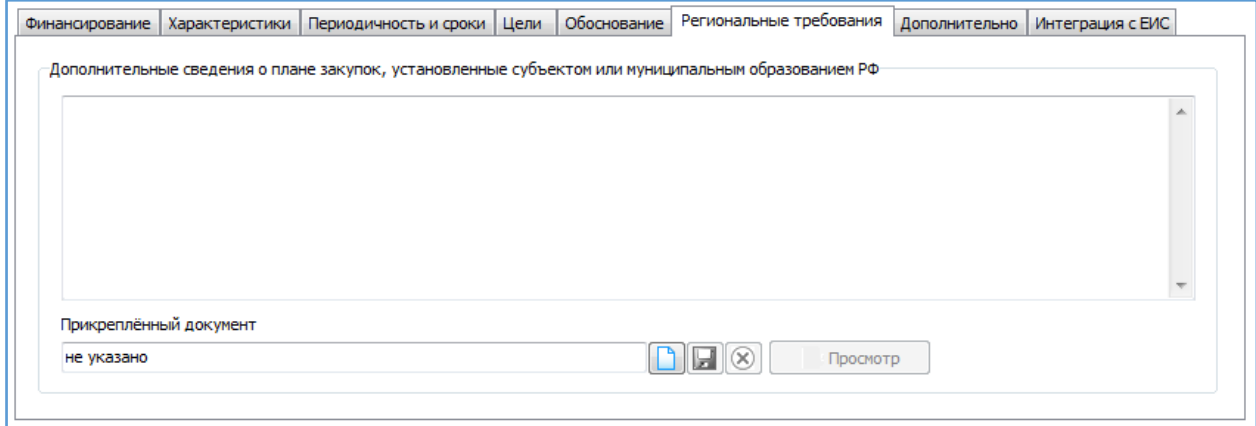

<span id="page-8-2"></span>Вкладка «Дополнительно» - указываются ответственные лица, цвет пометки с указанием примечания. (вкладка для внутреннего использования).

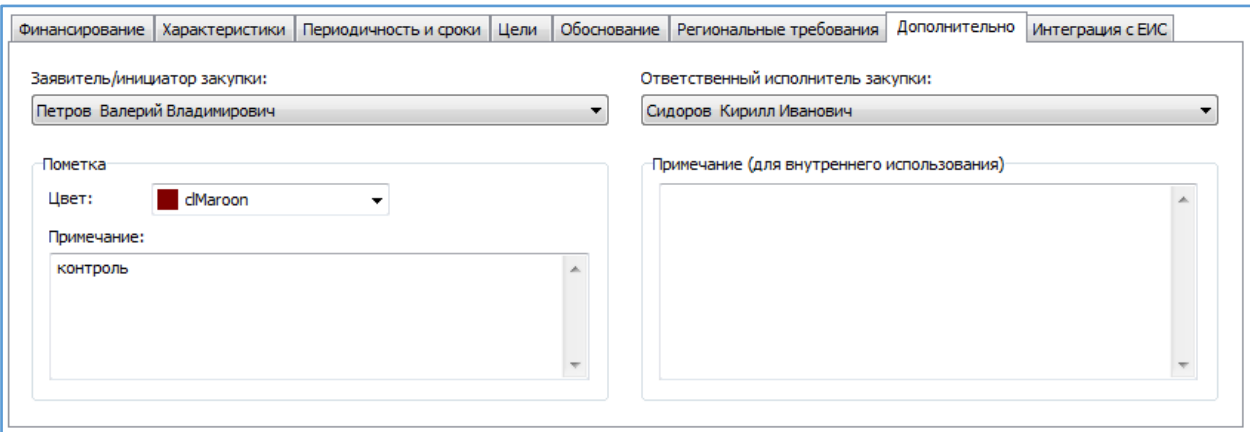

<span id="page-9-0"></span>Вкладка «Интеграция с ЕИС» - заполняется при размещении изменений к плану закупок.

Уникальный номер позиции в ЕИС – номер, присвоенный позиции ЕИСом после размещения на Портале закупок. По этим номерам идет связка при выгрузке изменений к плану.

Если указан уникальный номер позиции в ЕИС – данная позиция уже размещена в ЕИС.

Отсутствует уникальный номер позиции в ЕИС - данная позиция воспринимается как новая позиция.

Внешний идентификатор позиции – формируется самой программой для внутреннего использования.

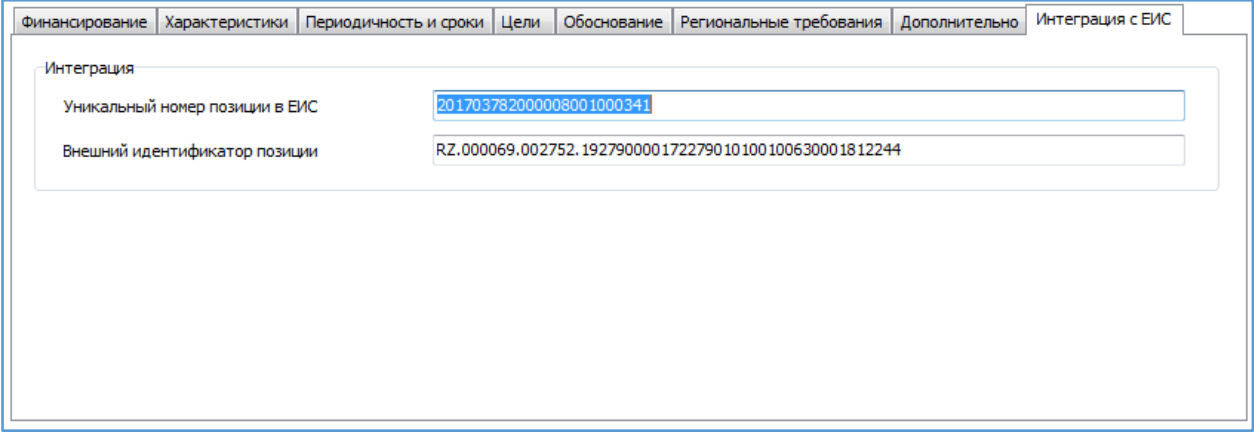

<span id="page-9-1"></span>Вкладка «Внесение изменений» - заполняется в случае изменения позиции плана.

Указывается дата принятия решения и причина.

При отмене позиции плана ставится галочка рядом с «Закупка отменена».

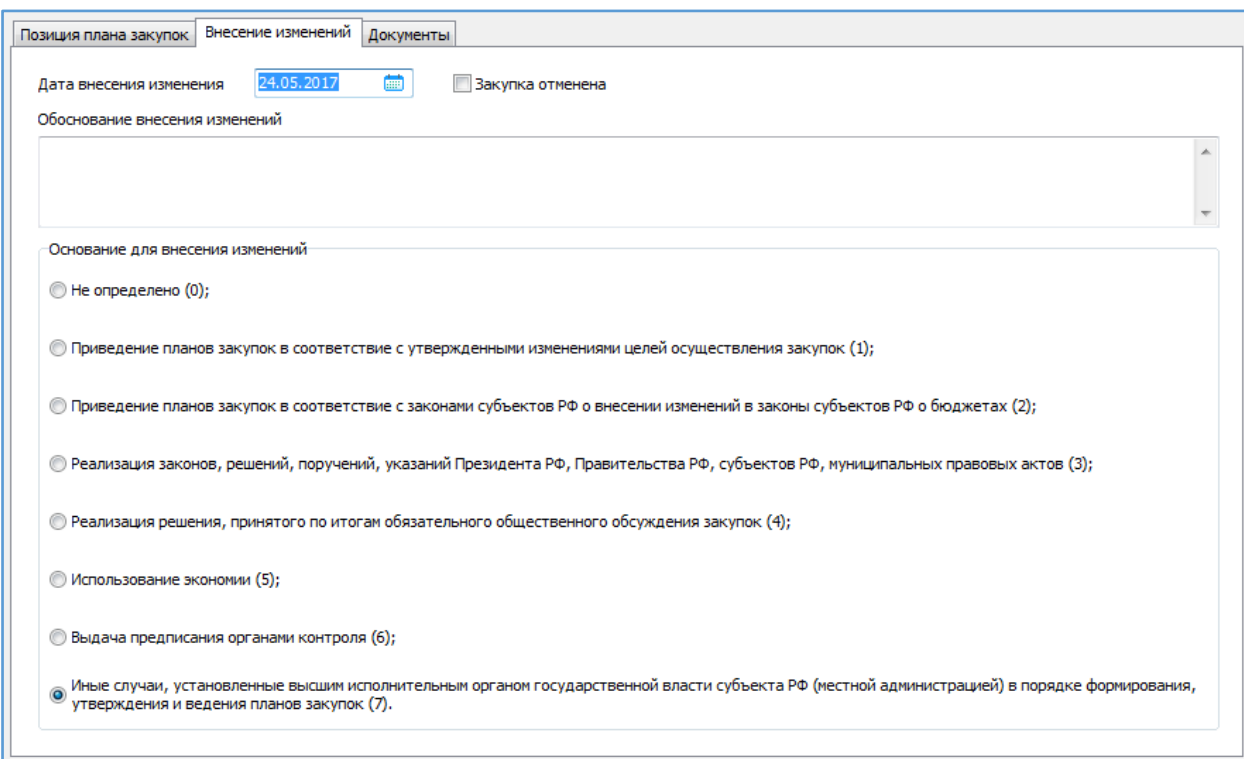

<span id="page-10-0"></span>Вкладка «Документы» - в плане закупок к каждой позиции можно прикрепить документ, например, региональные требования. Прикрепленные документы передаются вместе с планом в ЕИС (через действие «Отправить в ЕИС»).

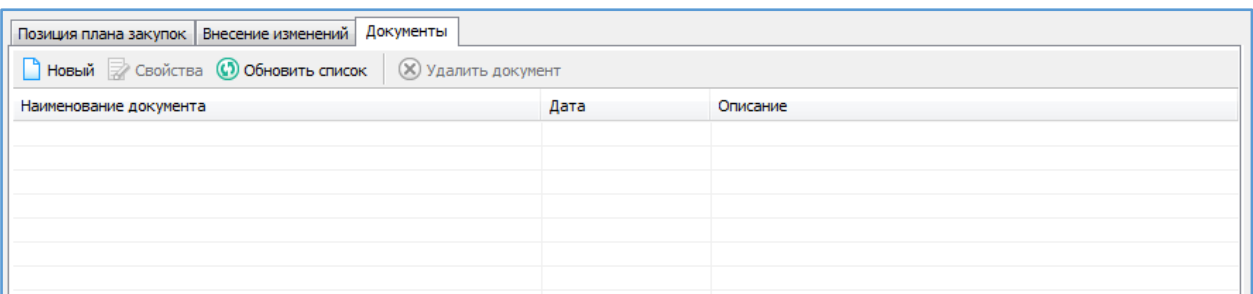

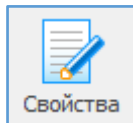

<span id="page-10-1"></span>Свойства - позволяет просматривать и вносить изменения в ранее введенную информацию о позиции плана закупок.

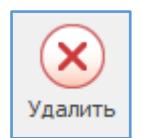

<span id="page-10-2"></span>Удалить - удаляет позицию / выделенные позиции в два этапа.

При первичном удалении позиции перемещается в Корзину, при повторном удалении из Корзины, позиции удалятся безвозвратно.

Для восстановления из Корзины необходимо выделить курсором эту позицию и нажать сочетание клавиш Ctrl+Delete.

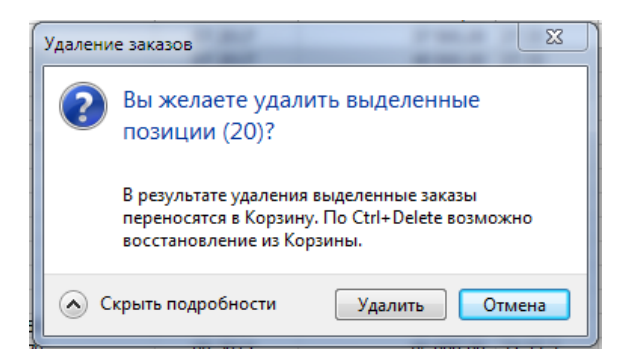

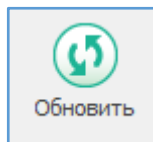

<span id="page-11-0"></span>Обновить - позволяет увидеть только что введенную информацию, которая сразу не отображается в общем списке.

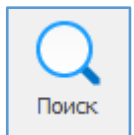

<span id="page-11-1"></span>Поиск - позволяет осуществлять поиск необходимой информации в общем позиций плана закупок по наименованию, по наименованию объекта закупки, по сумме и т.д., а также при использовании функции Совпадение (С любой частью поля, Поля целиком, С начала поля).

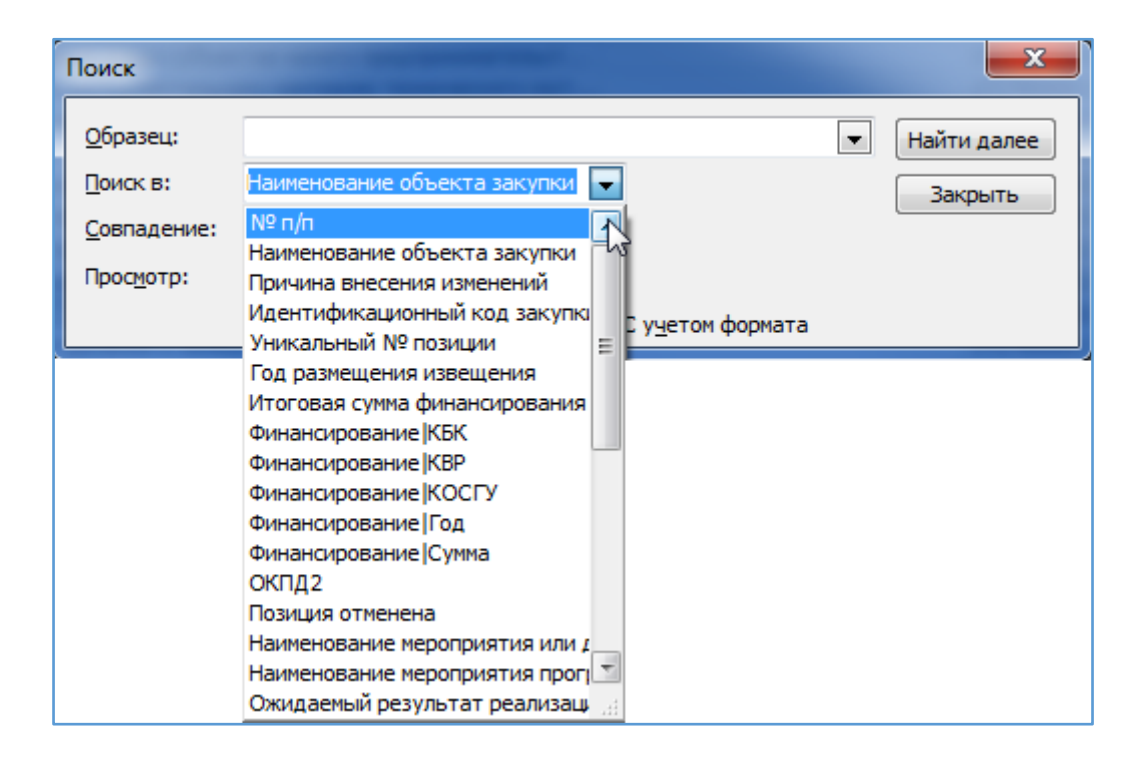

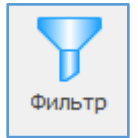

<span id="page-11-2"></span>Фильтр оставляет в поле видимости только строки с повторяющимся изначально выделенным в таблице параметром. Для возвращения в исходное состояние – к полному списку – нужно повторно нажать кнопку «Фильтр».

Пример. Для того, чтобы в таблице оставить видимыми только строки КВР «244», необходимо выделить ячейку с этим значением и нажать «Фильтр». Возврат к полному списку: повторно нажать «Фильтр»

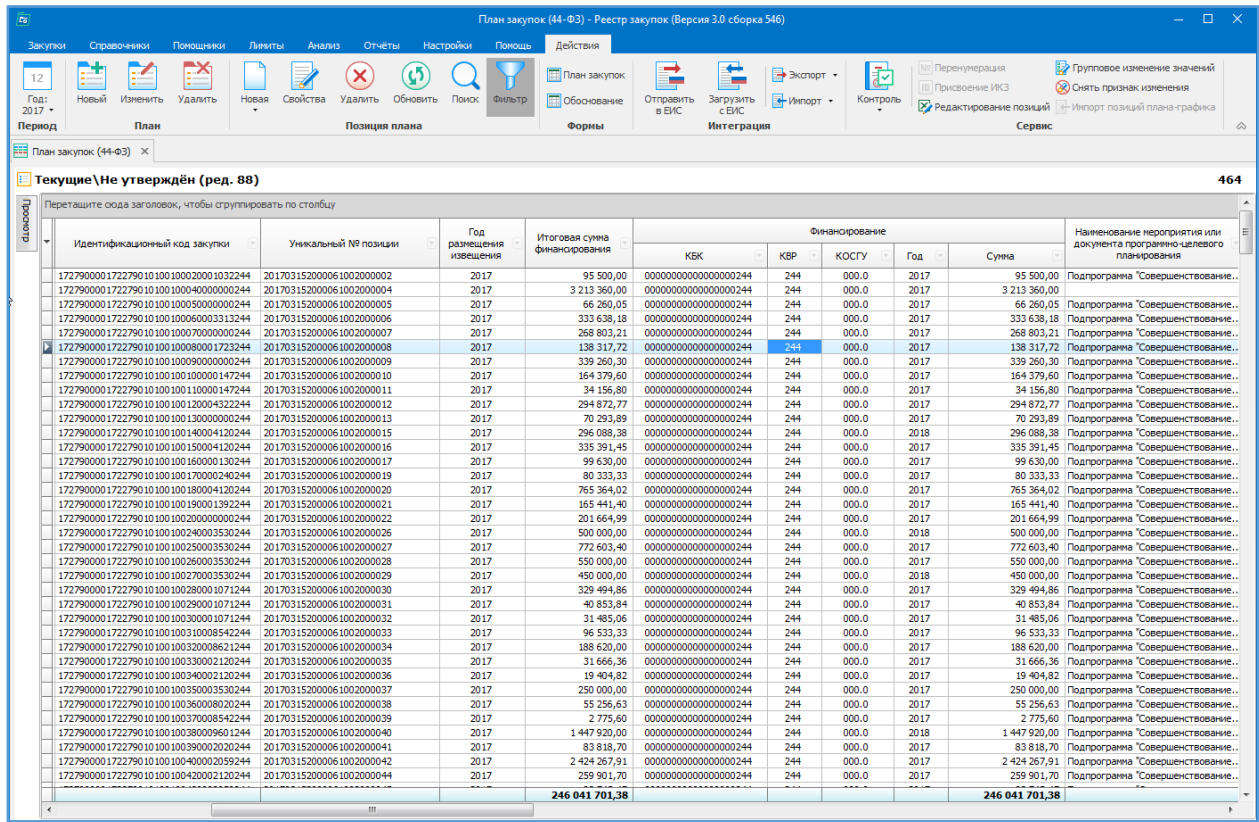

#### <span id="page-12-0"></span>*Печатные формы*

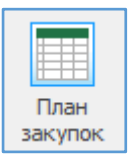

<span id="page-12-1"></span>Форма «План закупок» - формируется печатная форма плана закупок в соответствии с законодательством.

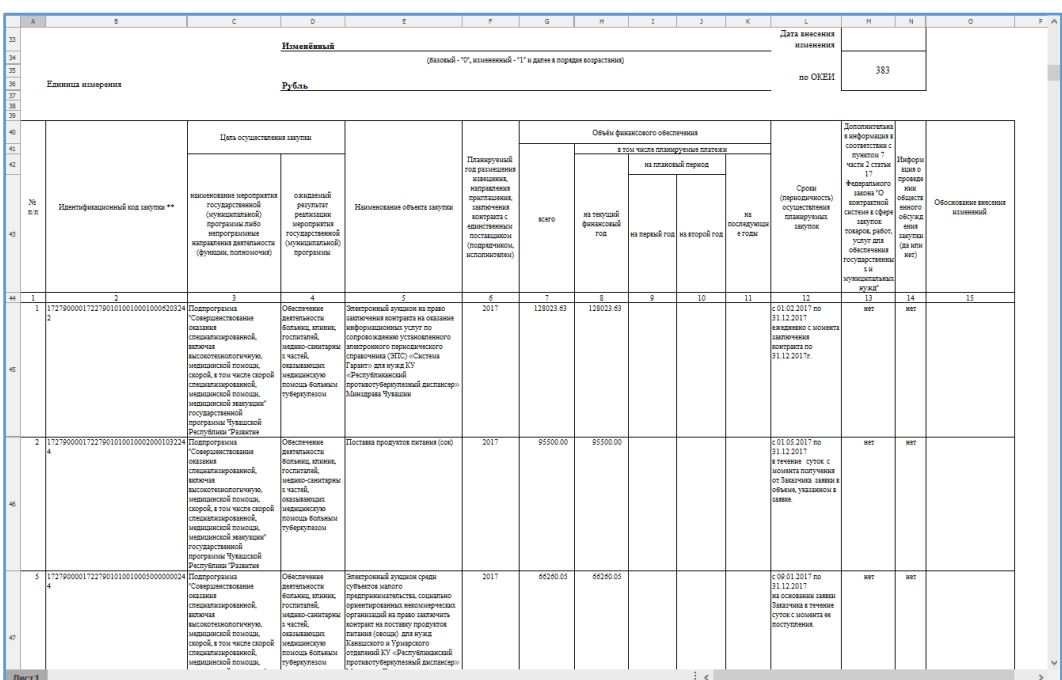

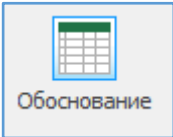

<span id="page-13-0"></span>Форма «Обоснование» - формируется печатная форма обоснования плана закупок в соответствии с законодательством.

Данные берутся из позиции плана вкладки «Обоснование».

Данная форма автоматически передается в ЕИС при выгрузке плана закупок из программы.

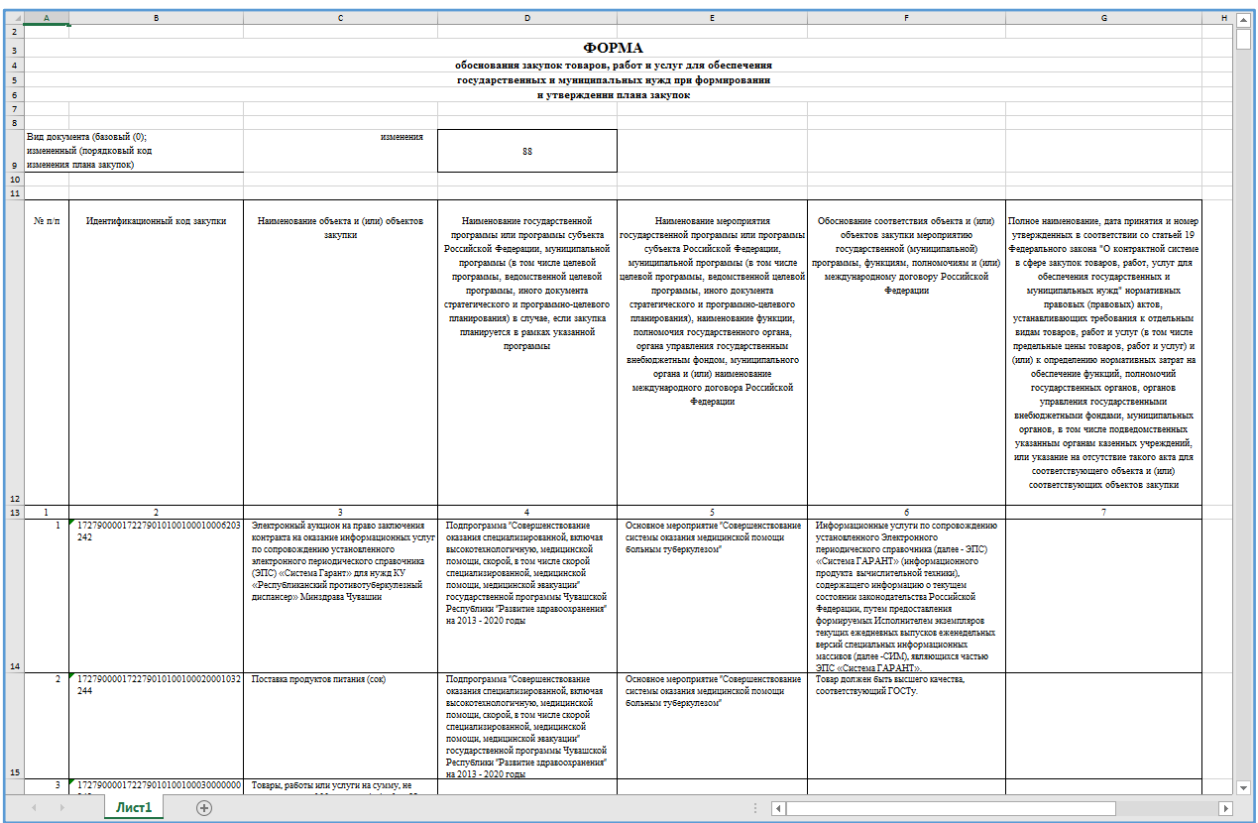

#### <span id="page-13-1"></span>*Интеграция*

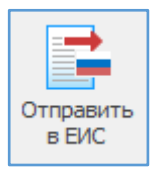

<span id="page-13-2"></span>Отправить в ЕИС – отправка (выгрузка) базового (первичного) созданного плана закупок в ЕИС или выгрузка изменений к размещенному уже в ЕИС плану закупок.

<span id="page-13-3"></span>Выгрузка первичного плана закупок в ЕИС

В открывшейся форме устанавливаем флажок «Автоматически загрузить в Личный кабинет…» и нажимаем кнопку «Сформировать»:

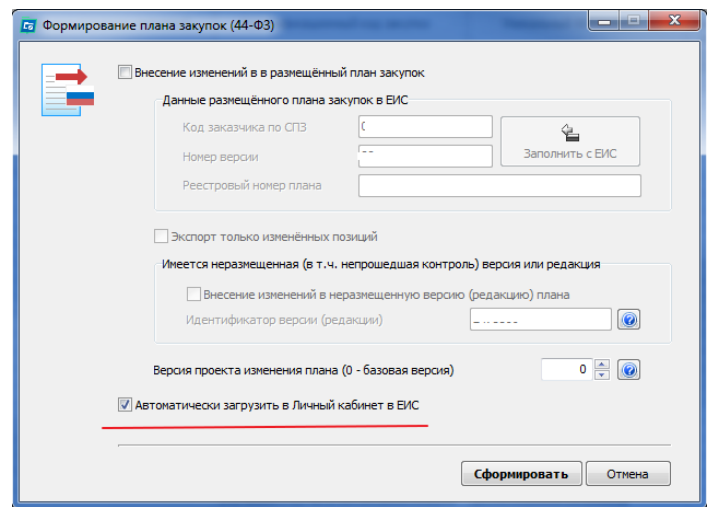

Если галочку не ставить, то план выгрузиться в формат xml. Формат загрузки ЕИС.

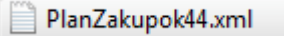

На этапе формирования сведений будет производиться проверка на ошибки заполнения. При появлении окна с сообщением о найденных ошибках рекомендуется их исправить (не игнорируете, так как ЕИС не примет план с ошибками).

При ошибках появляются следующие окна:

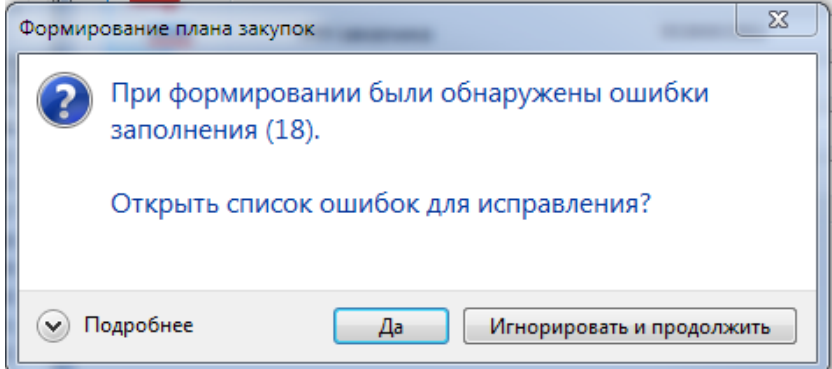

От каждой ошибки можно перейти к её исправлению.

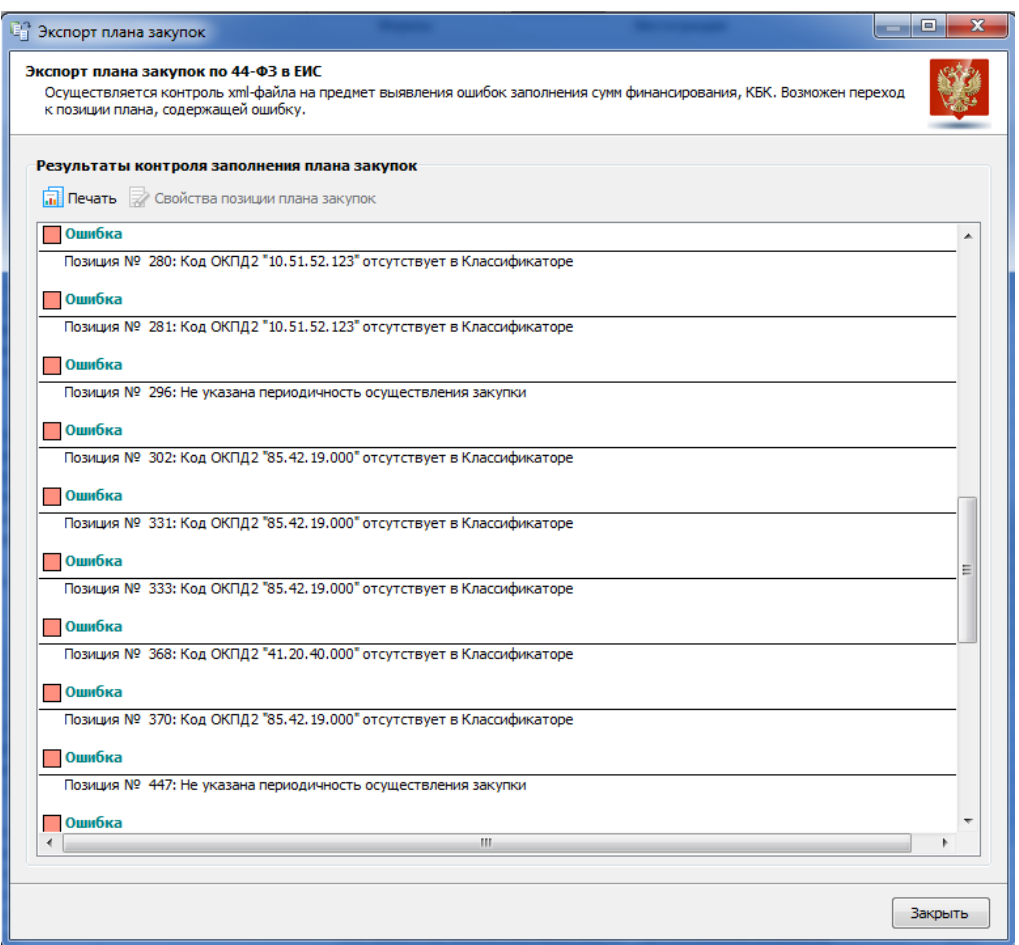

При отсутствии ошибок, либо после их исправления повторная операция формирования сведений отобразит на экране форму ввода логина/пароля, который был указан в Личном кабинете ЕИС у конкретного пользователя:

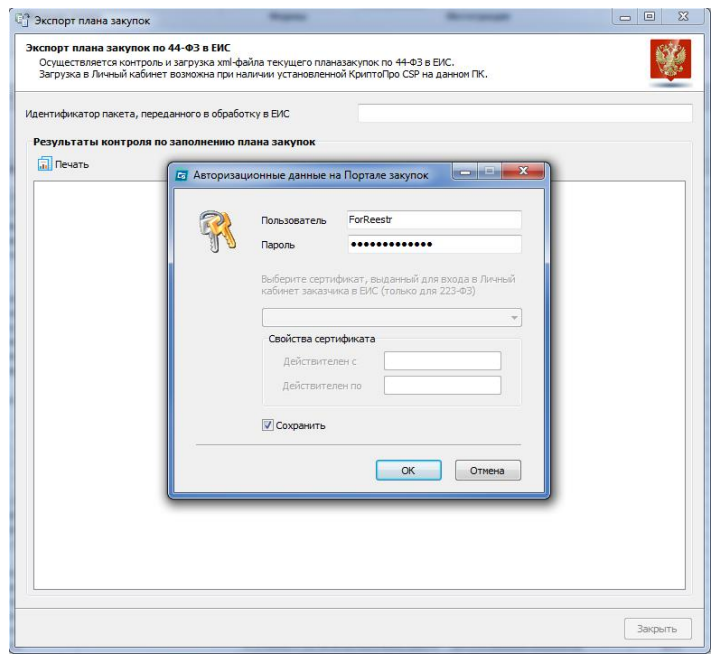

После нажатия «ОК» сведения о плане закупок будут переданы на Портал для более детальной проверки. В окне с результатами контроля будут отображаться сообщения об ошибках, обнаруженных в ходе проверки плана системой контроля Портала.

При успешной загрузке плана закупок в Личный кабинет окно с результатами контроля появится сообщение об «Успешной загрузке».

#### <span id="page-16-0"></span>Внесение изменений в размещенный план закупок в ЕИС.

Всё взаимодействие с ЕИС программы «Реестр закупок», как всех остальных внешних систем размещения (далее - ВСРЗ), построено на использовании уникальных реестровых номеров планов и позиций планов (это справедливо и для плана закупок, и для плана-графика).

При первоначальном размещении плана закупок в ЕИС плану присваивается реестровый номер (всегда 18 знаков):

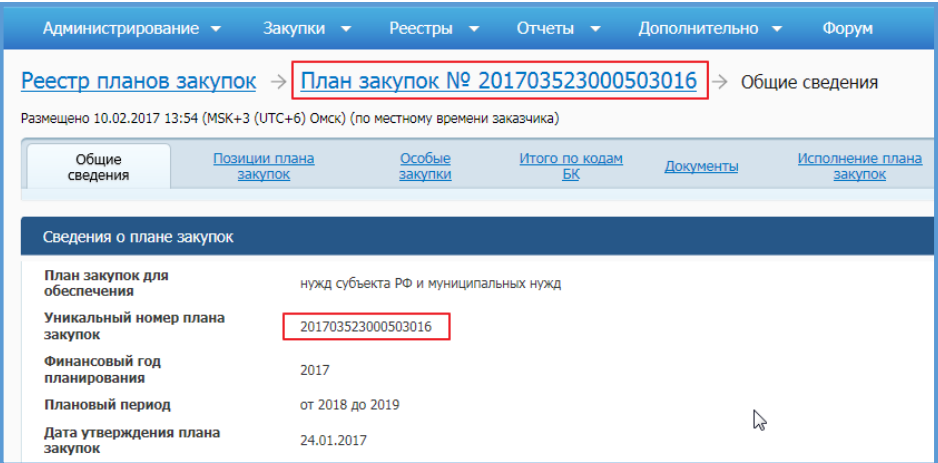

В программе этот номер указывается в свойствах плана закупок:

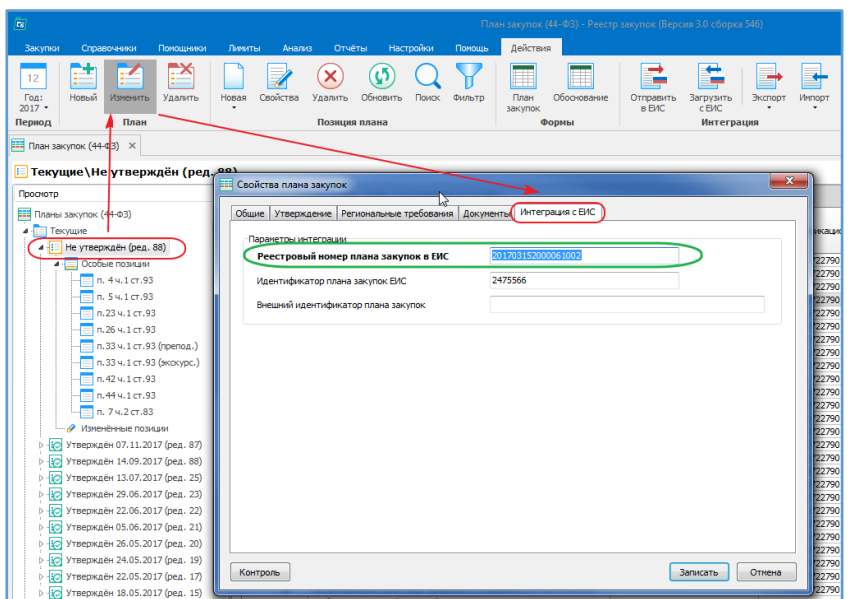

Позициям плана закупок также присваиваются уникальные номера позиций - реестровые номера (всегда 24 знака, первые 18 знаков – это уникальный реестровый номер самого плана):

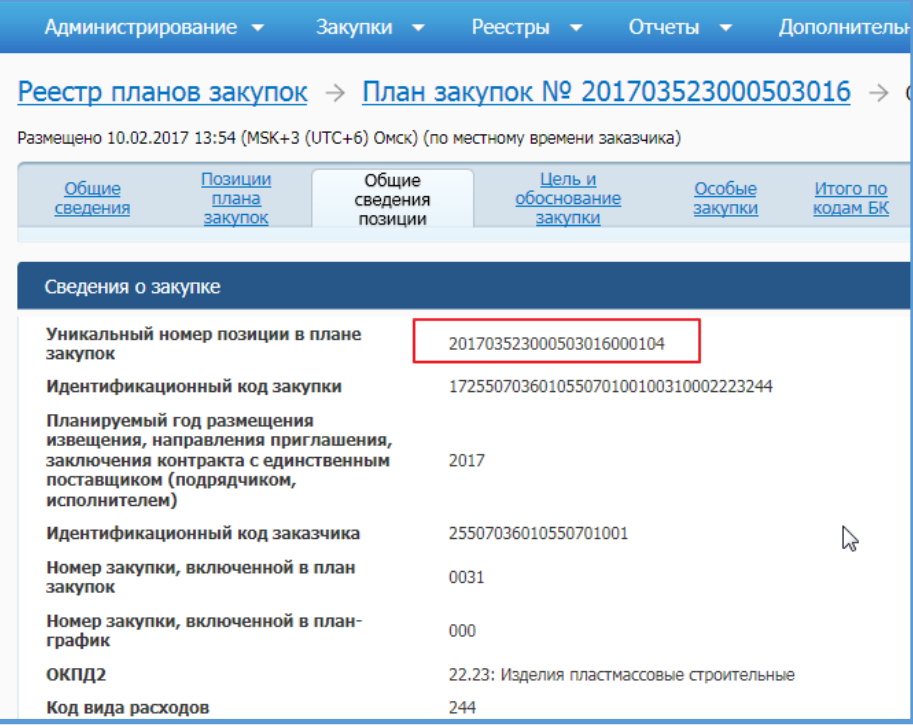

Для особых позиций (закупки по п.7 ст.83, пп. 4,5,26,33 ст.93) этот номер указан тут:

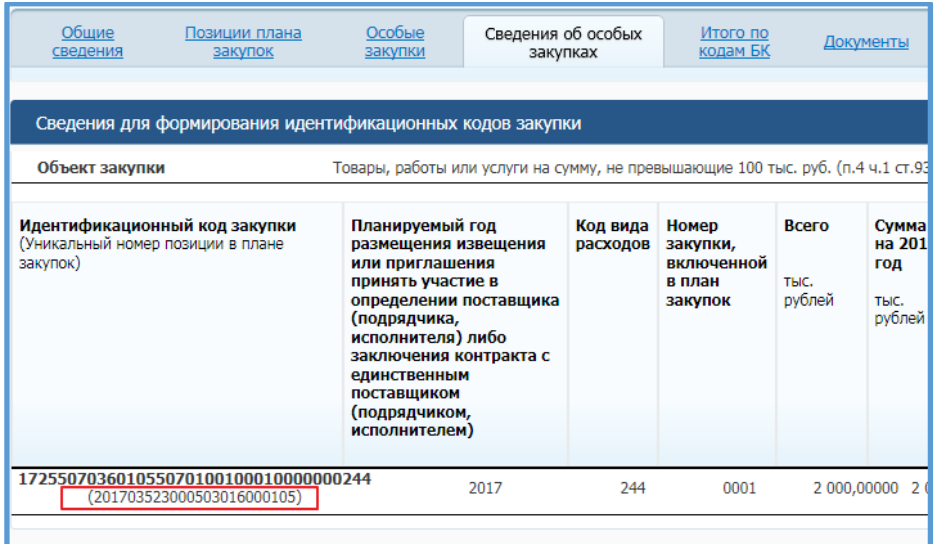

В программе эти номера указываются в свойствах позиции плана закупок:

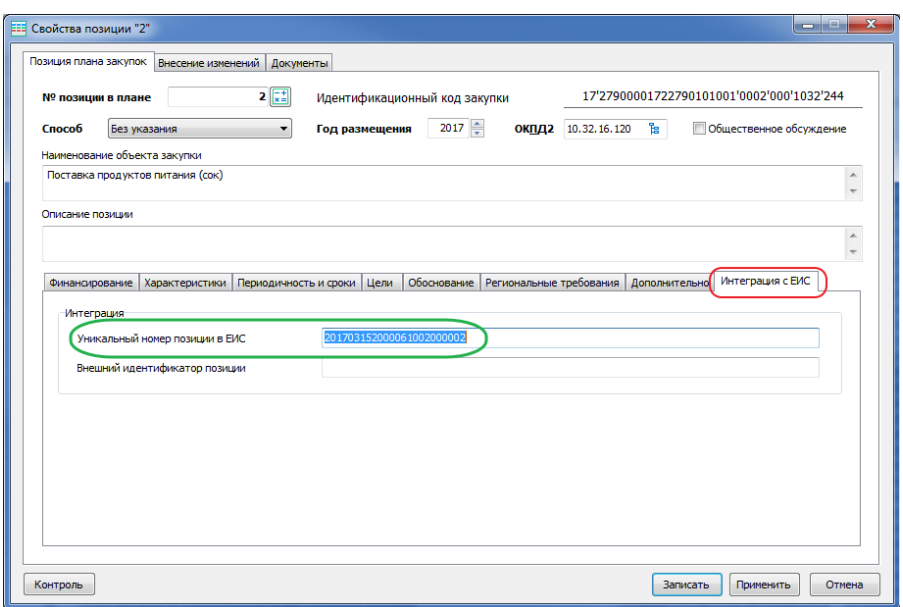

Для дальнейшего внесения изменений в позиции плана закупок эти реестровые номера необходимо иметь в программе. Их можно перенести с ЕИС вручную, как показано на картинках выше, но в случае большого числа позиций оптимально воспользоваться автоматическим заполнением этих номеров.

Взаимодействие ЕИС с ВСРЗ построено по принципу - «всё, что размещено сегодня, для ВСРЗ становится доступным только завтра».

Для загрузки реестровых номеров позиций выбираем действие «Загрузить с ЕИС» .

В открывшемся окне загрузки получаем список позиций плана, нажав «Загрузить», выделяем для загрузки все позиции или только необходимые и выполняем «Импорт».

臣

В списке позиций в колонке «Загружена» флажками будут отмечены позиции, реестровые номера которых ранее уже были загружены в программу.

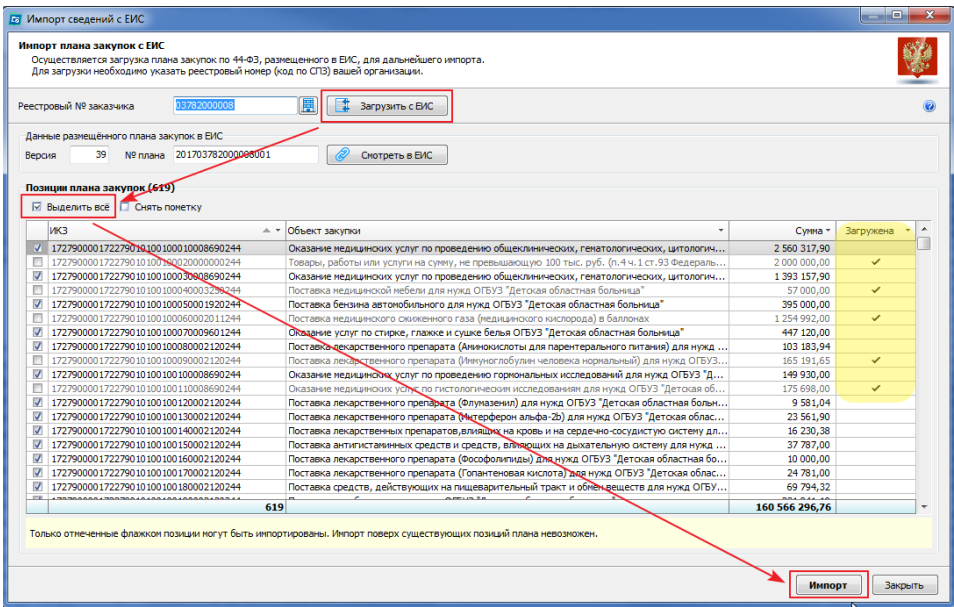

Отсутствующие позиции также загружаются. Таким способом можно загрузить полностью план закупок с ЕИС, если он отсутствует в программе.

При просмотре списка позиций плана закупок в программе есть колонка «Реестровый номер позиции». Её удобно передвинуть поближе к началу, чтобы удобнее контролировать наличие/отсутствие этих номеров

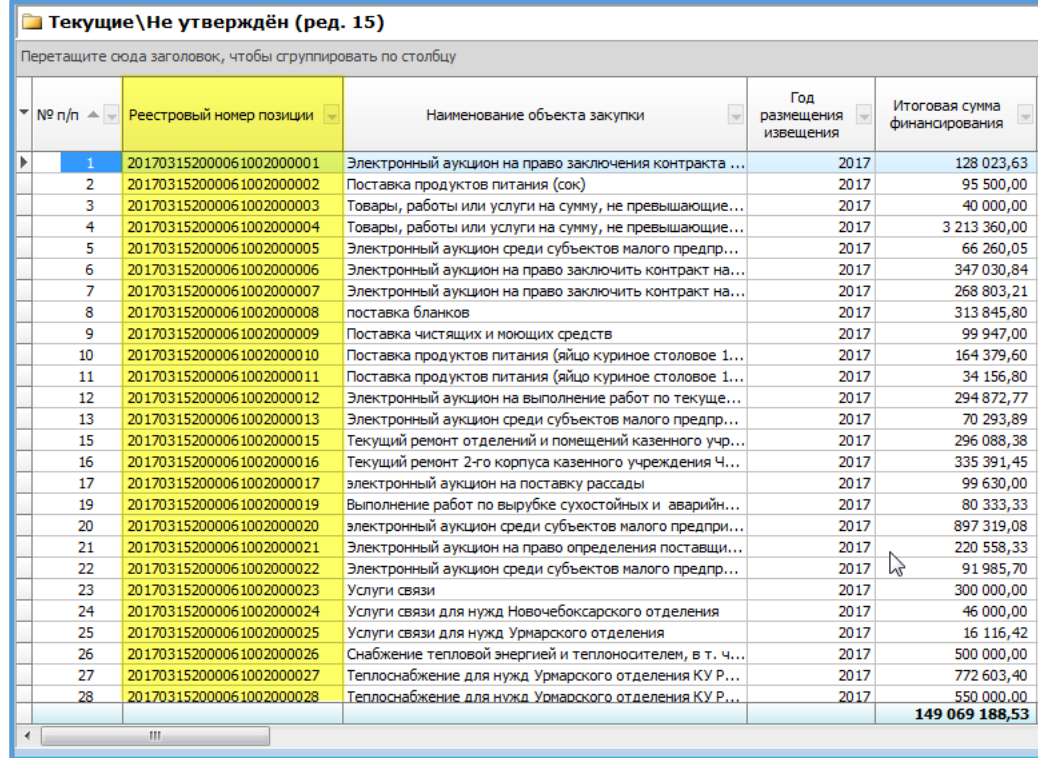

Изменения вносятся в конкретные позиции плана закупок.

Рядом с изменёнными позиции появляется  $\boxed{\mathscr{P}}$ .

Все измененные позиции отображаются в дереве «Изменённые позиции».

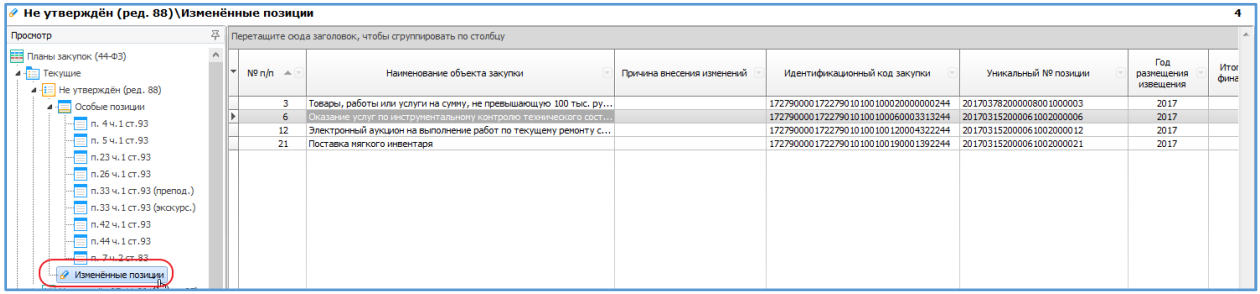

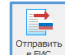

Для выгрузки изменений в план закупок выбираем действие  $\frac{|\text{times}|}{|\text{max}|}$ , в появившемся окне, указываем галочкой о внесении изменений и заполняем соответствующие поля:

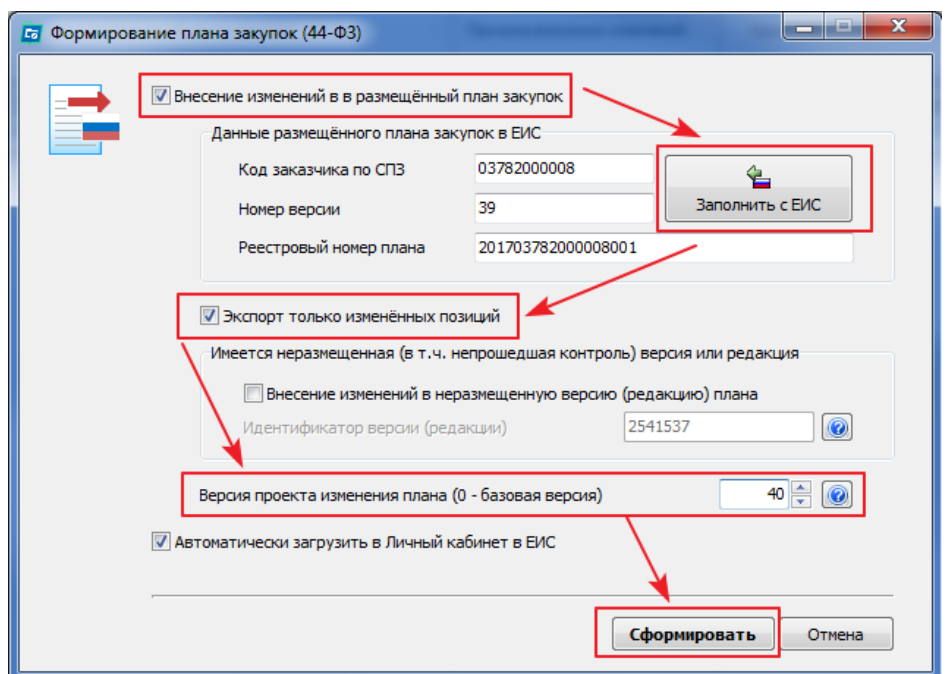

Нажимаем сформировать, пройдет проверка на ошибки, если все нормально измененные позиции план закупок загрузятся в ЕИС. В ЕИС остается проверить и подписать цифровой подписью.

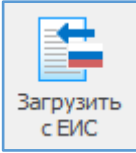

<span id="page-20-0"></span>Загрузить с ЕИС – загрузить план закупок последней версии с Портала закупок.

В окне импорта сведений указывается реестровый № заказчика или его можно выбрать из списка организаций (для расширенной версии), далее нажимаем «Загрузить с ЕИС».

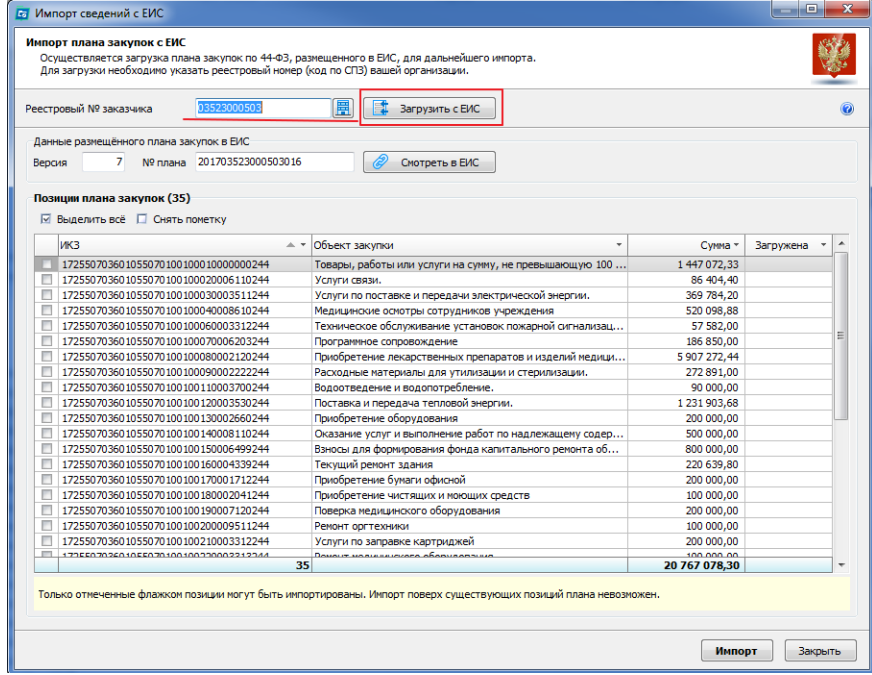

Получаем план закупок с указанием количества позиций и информации по ним. Далее необходимо выделить для загрузки позиции.

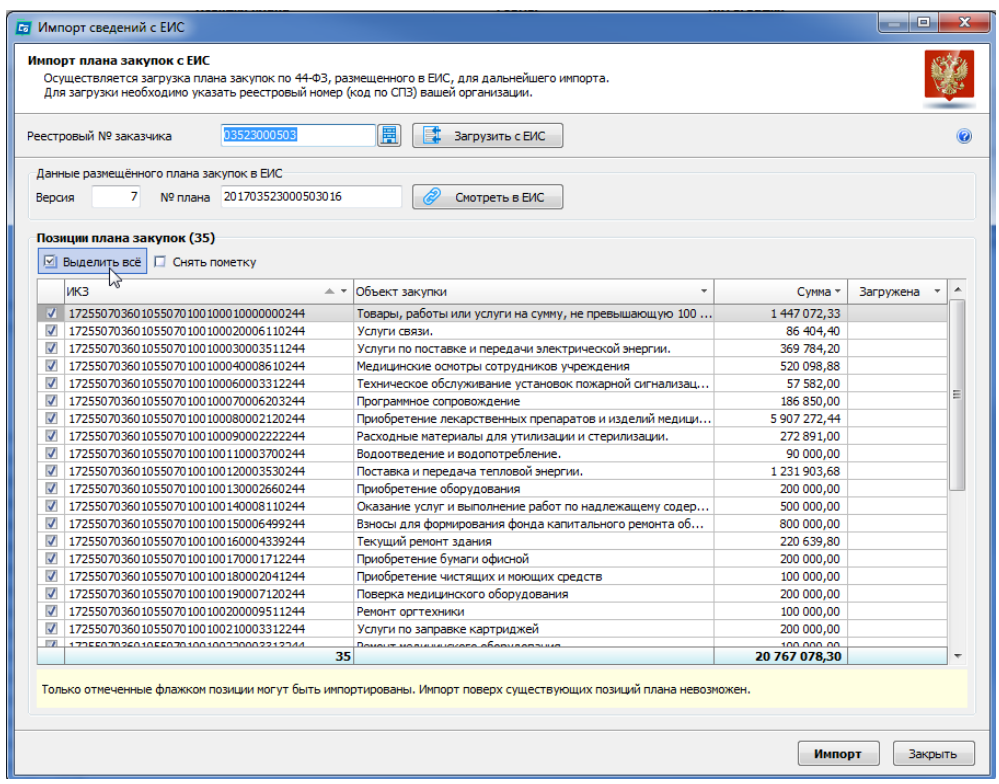

Можно выбрать конкретные позиции плана закупок для загрузки использую фильтры столбцов.

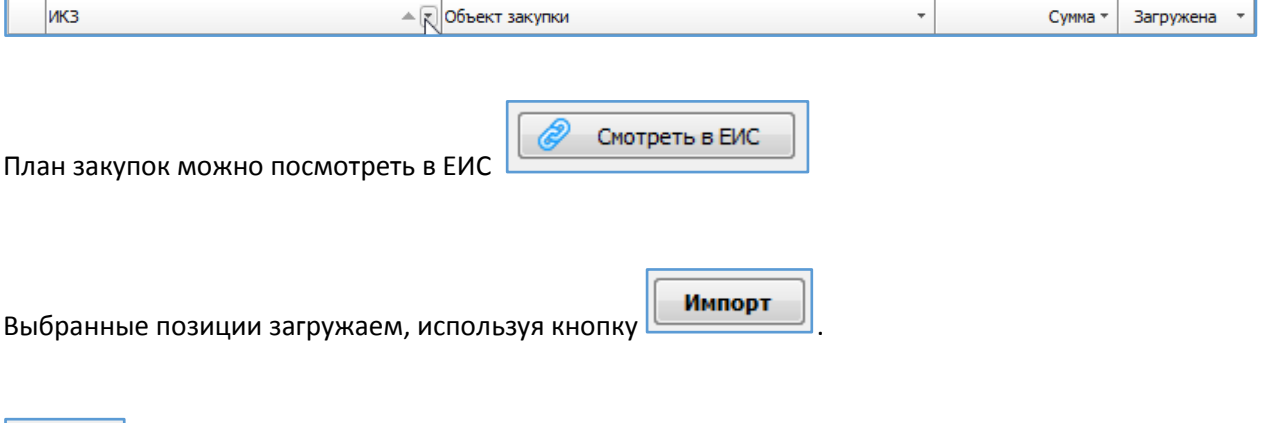

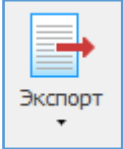

<span id="page-21-0"></span>Экспорт – экспорт (выгрузка) плана закупок во внутренний формат обмена и выгрузка информации во внешний файл Excel.

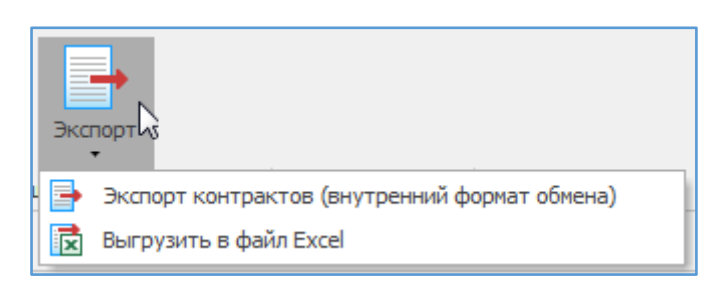

<span id="page-22-0"></span>Экспорт (внутренний формат обмена) – используется для передачи плана закупок из филиала (подразделения) в вышестоящую организацию.

Экспортировать (выгрузить) можно только план закупок целиком. Указывается путь выгрузки, после выгрузки откроется папка с выделенным файлом выгрузки (имя ExportedPurchasePlan\_дата\_время)

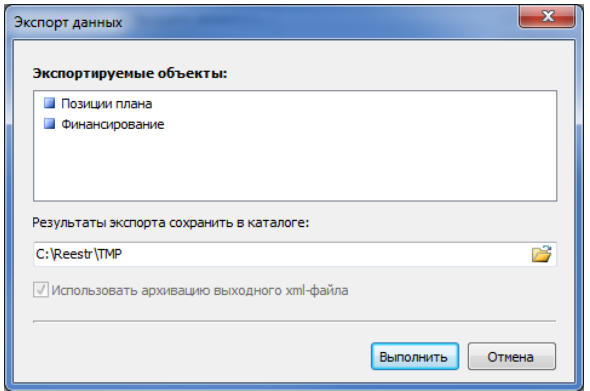

<span id="page-22-1"></span>Выгрузить в файл Excel – выгружается полностью позиции плана закупок в файл Excel. Получаем файл с перечнем позиций плана.

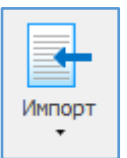

<span id="page-22-2"></span>Импорт – импорт (загрузка информации из файла внутреннего формата обмена и загрузка плана закупок из внешнего файла Excel.

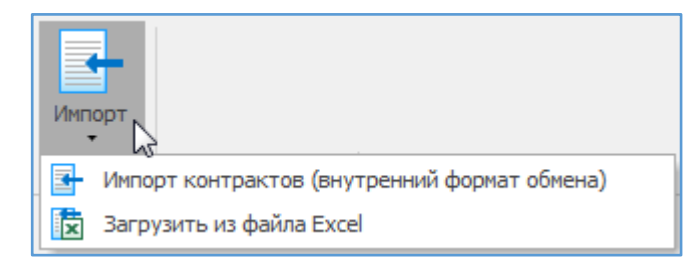

Импорт возможен только в «Не утверждённый план закупок» с номером редакции (версией) 0.

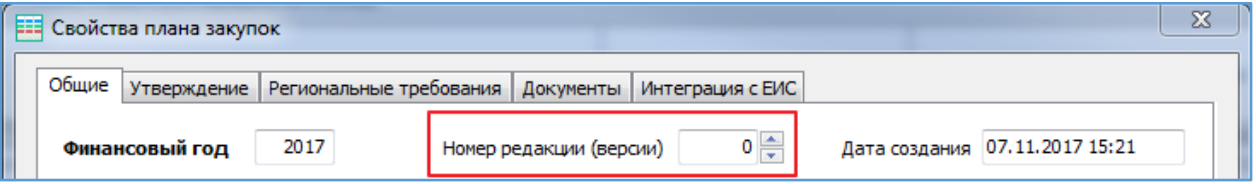

<span id="page-22-3"></span>Импорт (внутренний формат обмена) – импорт (загрузка) информации из внешнего файла (внутреннего формата обмена). Указываем файл для импорта.

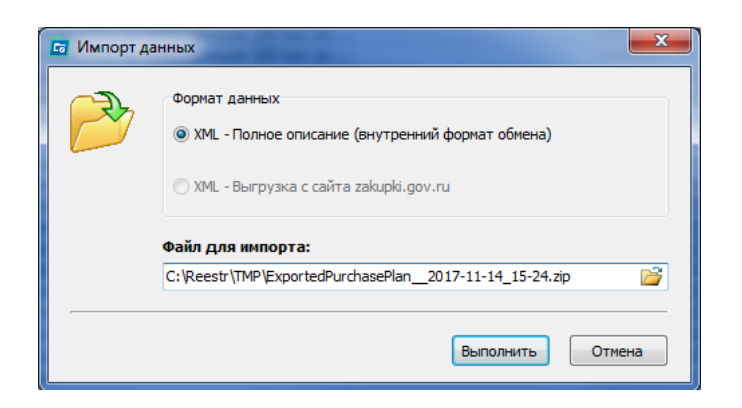

Откроется диалоговое окно импорта. Нажимаем «Импорт».

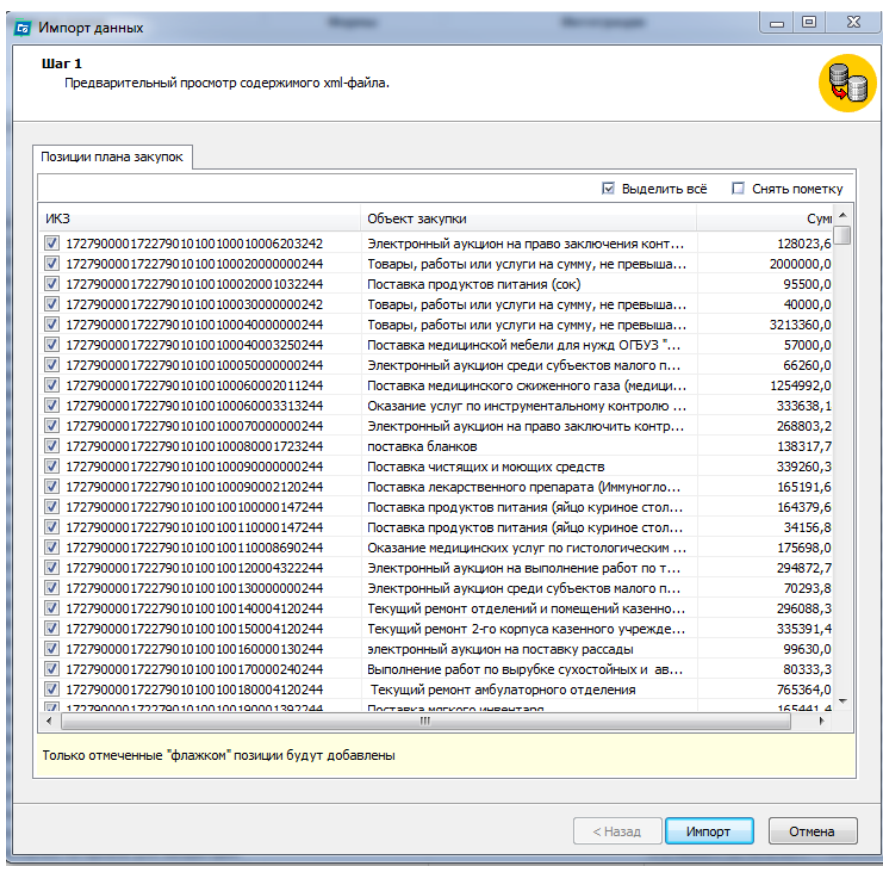

<span id="page-23-0"></span>Загрузить из файла Excel – загрузка плана закупок из внешнего файла Excel.

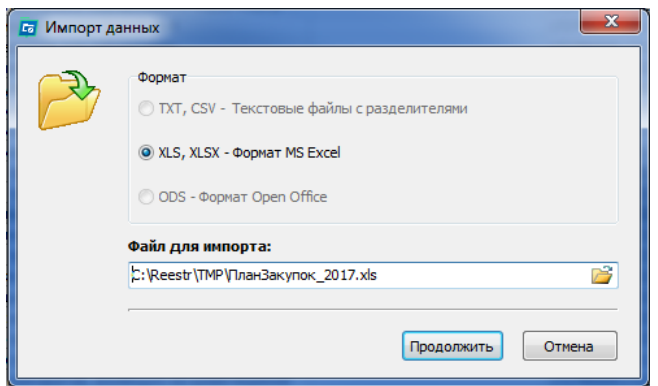

Откроется диалоговое окно. На первом шаге необходимо указать колонки в исходном файле, которые необходимо импортировать, далее нажать кнопку «Вперёд».

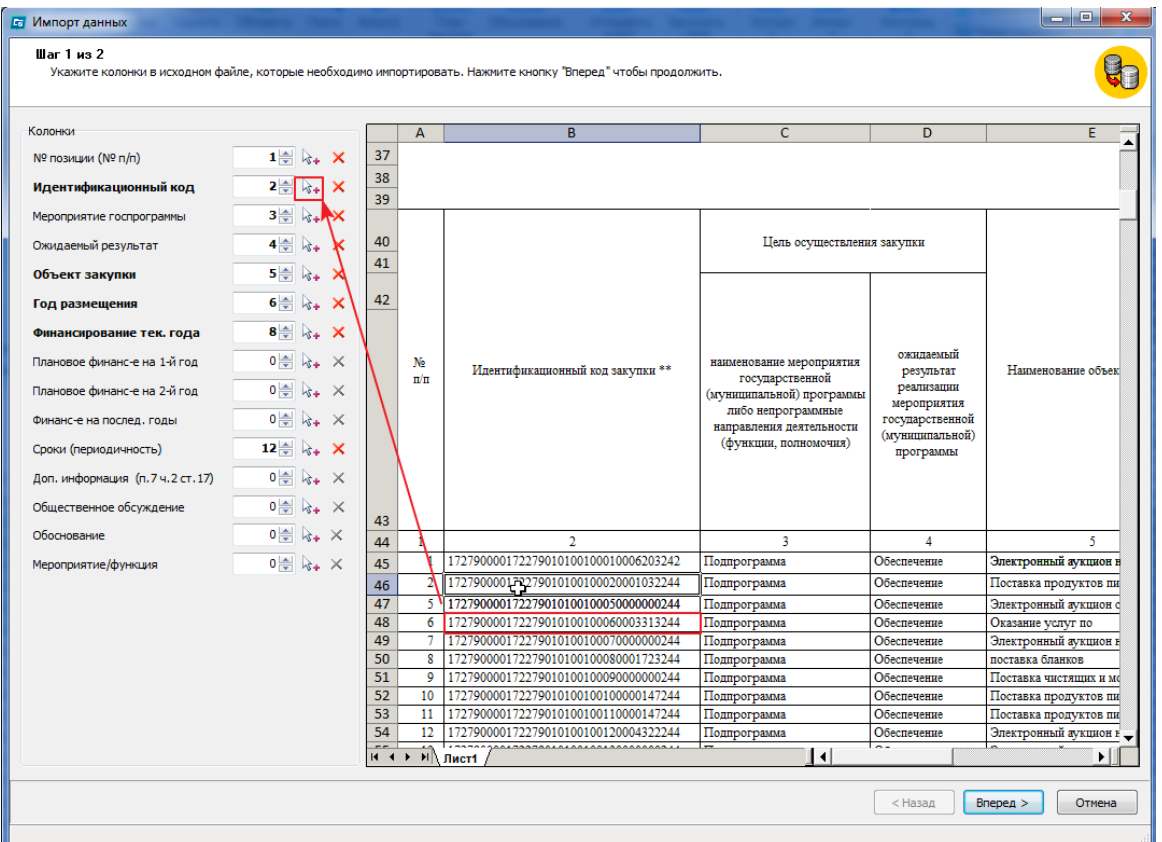

На втором шаге, указываются номера строк, в пределах которых содержится информация для загрузки (без шапки), далее нажимаем кнопку «Выполнить импорт».

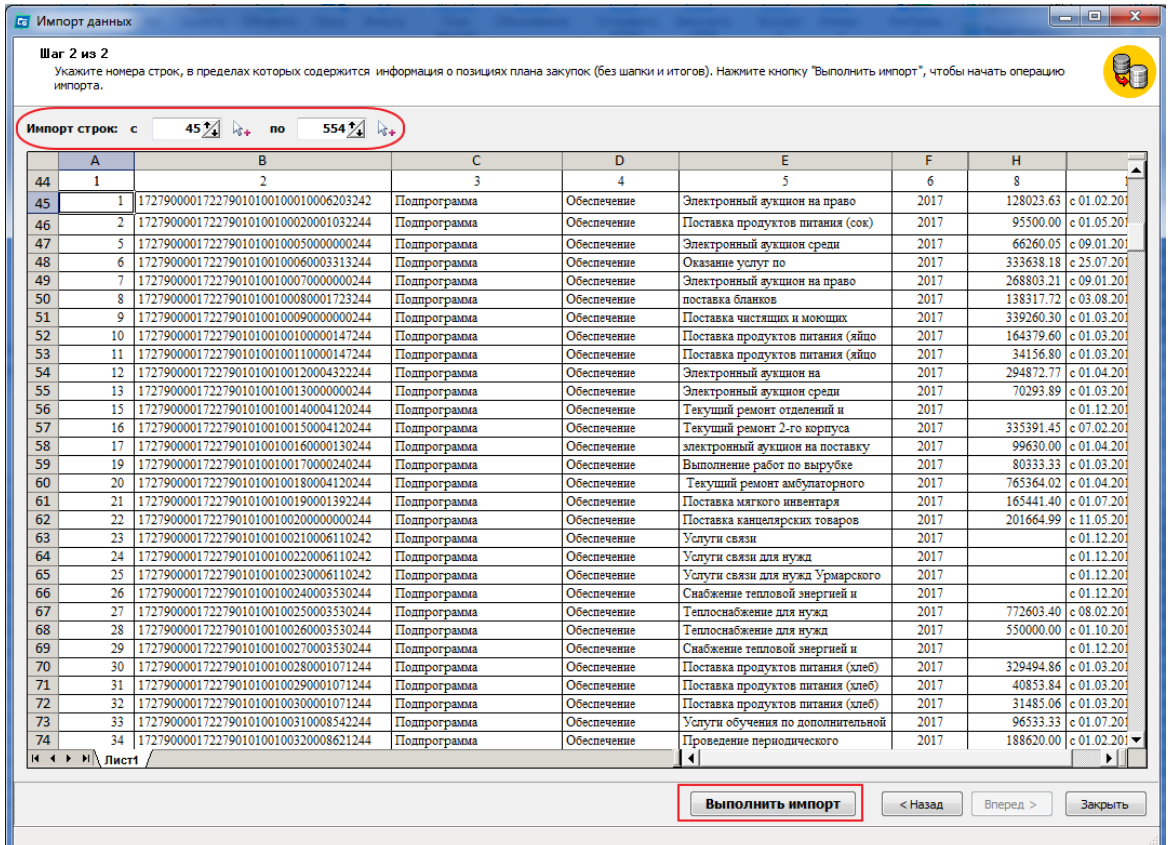

#### <span id="page-25-0"></span>*Сервисы*

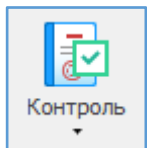

<span id="page-25-1"></span>Контроль – механизм проверки на корректность заполнения плана закупок и на соответствие законодательству.

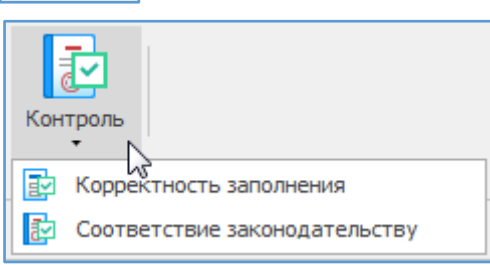

Контроль можно сделать как ко всему плану закупок, так и по конкретной позиции плана закупок.

При контроле по всему плану появляется окно с перечнем результатов контроля. Данный перечень можно распечатать или перейти к исправлению каждой ошибки. При нажатии открывается форма позиции с установленным курсором на том месте, где необходимо поправить.

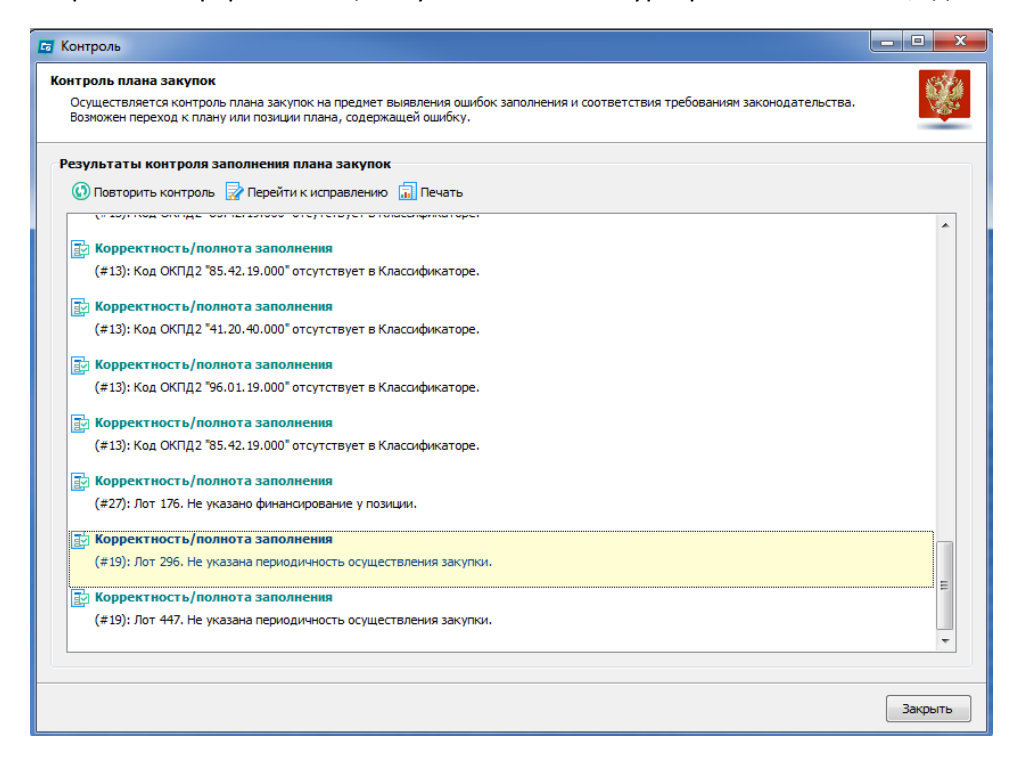

Для проверки отдельной позиции, открываем форму необходимой позиции и нажимаем кнопку «Контроль», появится дополнительная вкладка «Контроль»:

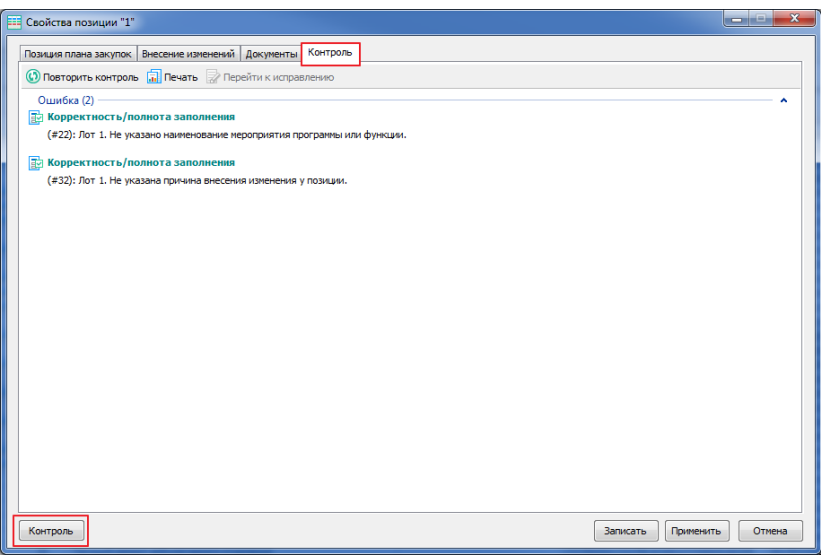

Nº

Перенумерация

<span id="page-26-0"></span>Перенумерация – используется в случае необходимости перенумеровать позиции плана закупок.

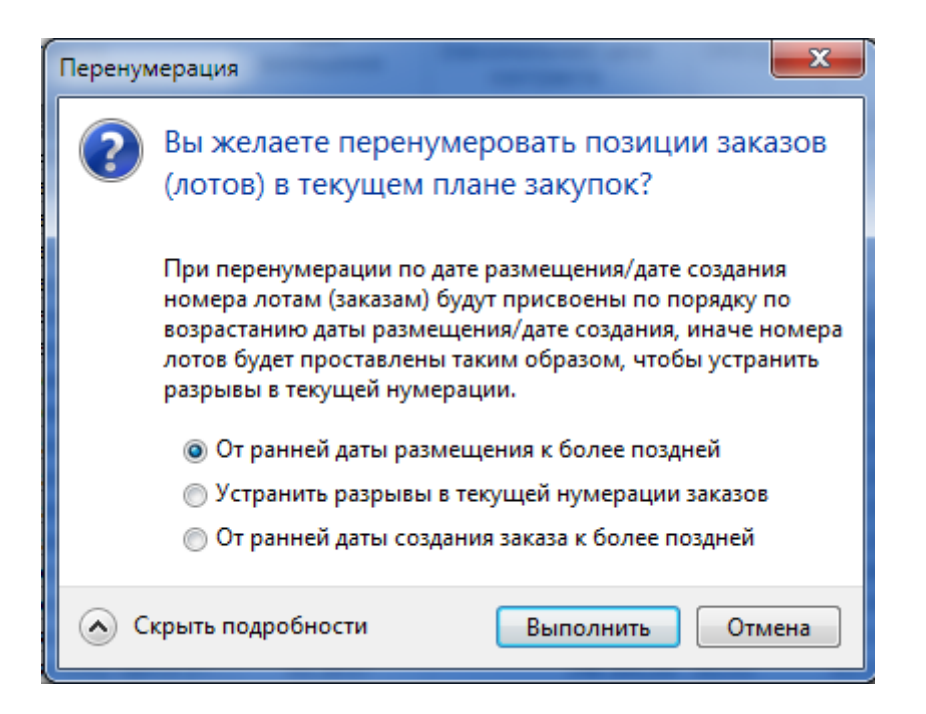

Перенумерация возможна только в плане закупок в нулевой версии (базовой, первоначальной), т.е. когда у плана закупок в свойствах указана версия (редакция) - 0.

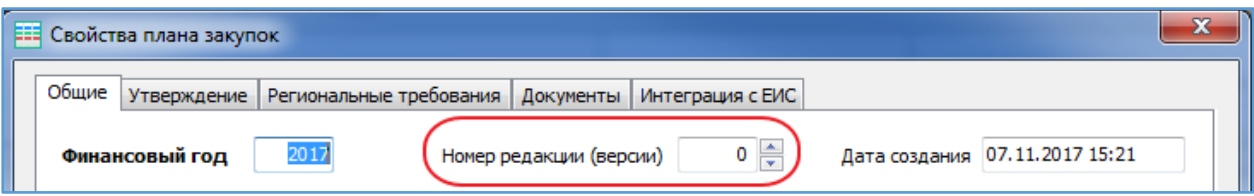

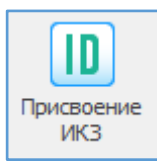

<span id="page-27-0"></span>Присвоение ИКЗ – позиция плана закупок присваивается ИКЗ в соответствии с законодательством. Используется при плане закупок с нулевой версией.

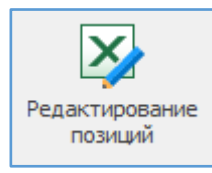

<span id="page-27-1"></span>Редактирование позиций - уникальный механизм правки позиций как всего плана, так и отдельных позиций (для этого выделяем мышкой необходимые позиции или выбираем их через фильтр).

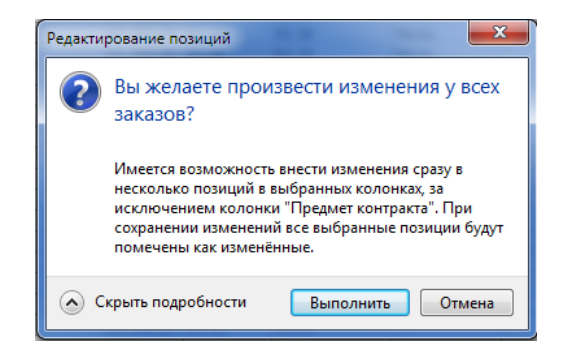

Или выделенных 22 позиций плана.

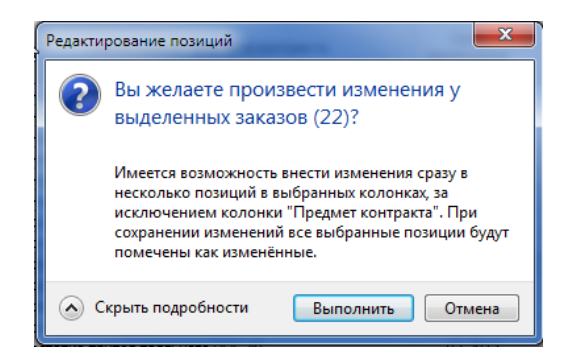

#### Открывается окно с информацией позиций плана:

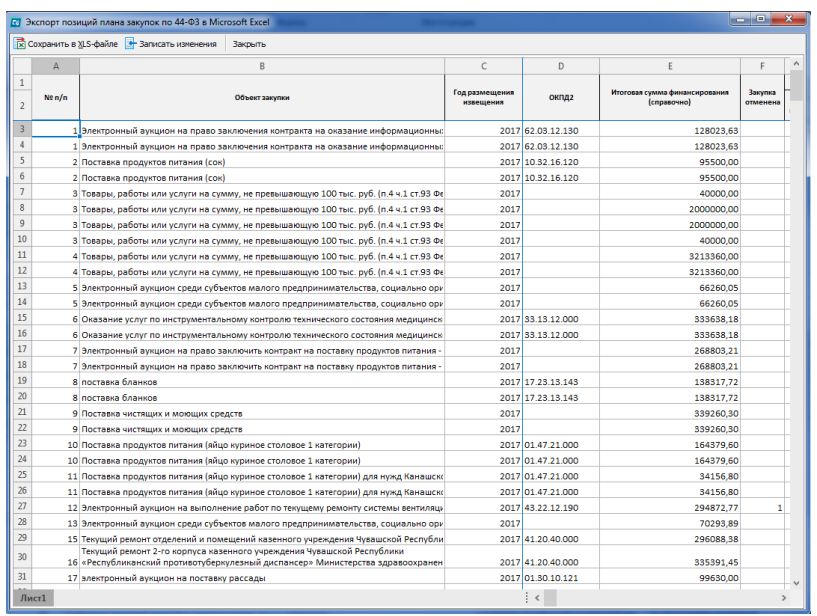

Например, нам нужно поменять «Нумерацию». Для этого в второй строке по столбцу «№ пп» ставим 2, и растягиваем вниз.

Для визуализации в измененных ячейках появится маленький красный треугольник. Этот треугольник показывает на несоответствие информации ячейки с информацией из базы данных программы.

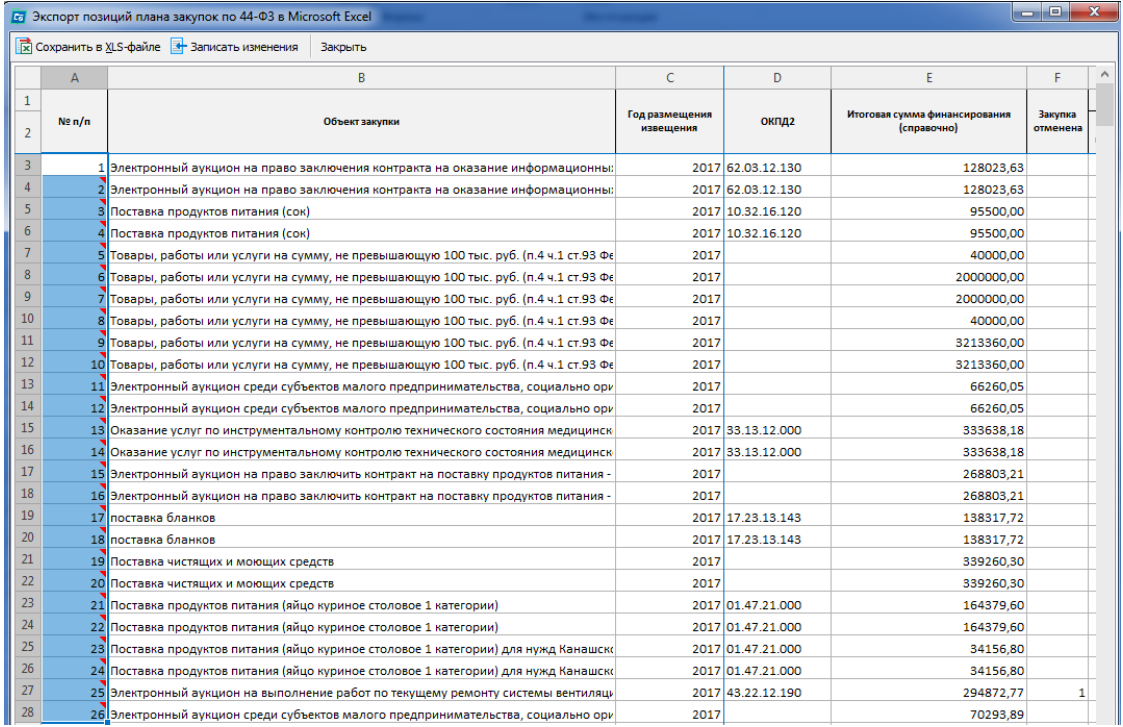

Информацию можно «Сохранить в Excel», либо «Записать изменения» в базу, либо закрыть без сохранения, того что наменяли.

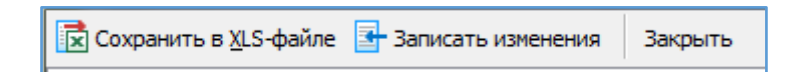

При нажатии «Записать изменения» - данные поменяются в базе и красные треугольники исчезнут. Таким образом механизм «Редактирование позиций» позволяет массово внести изменения в позиции плана быстрым способом.

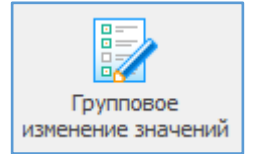

<span id="page-28-0"></span>Групповое изменение позиций – механизм групповой правки позиций как всего плана, так и отдельных позиций (для этого выделяем мышкой необходимые позиции или выбираем их через фильтр).

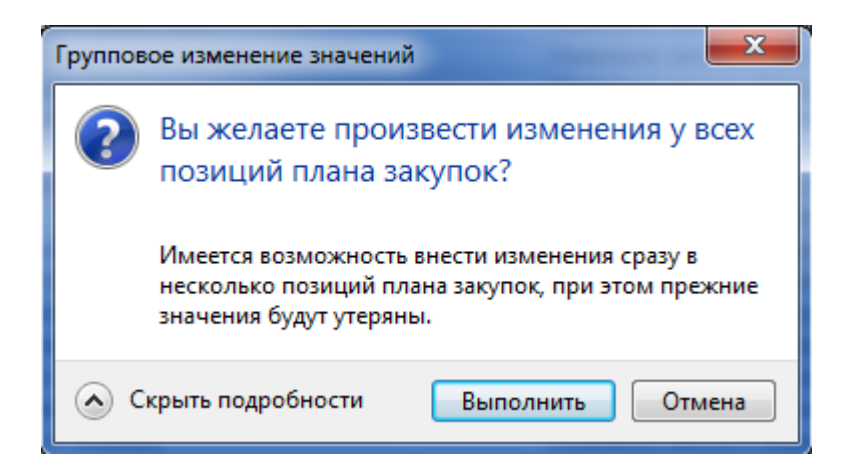

При групповом изменении значений позиций можно исправить следующие поля:

- 1. Характеристики закупки;
- 2. Периодичность и сроки;
- 3. Цель закупки;
- 4. Обоснование закупки;
- 5. Нормативные акты нормирования закупок;
- 6. Региональные требования;
- 7. Прочее (ответственных лиц).

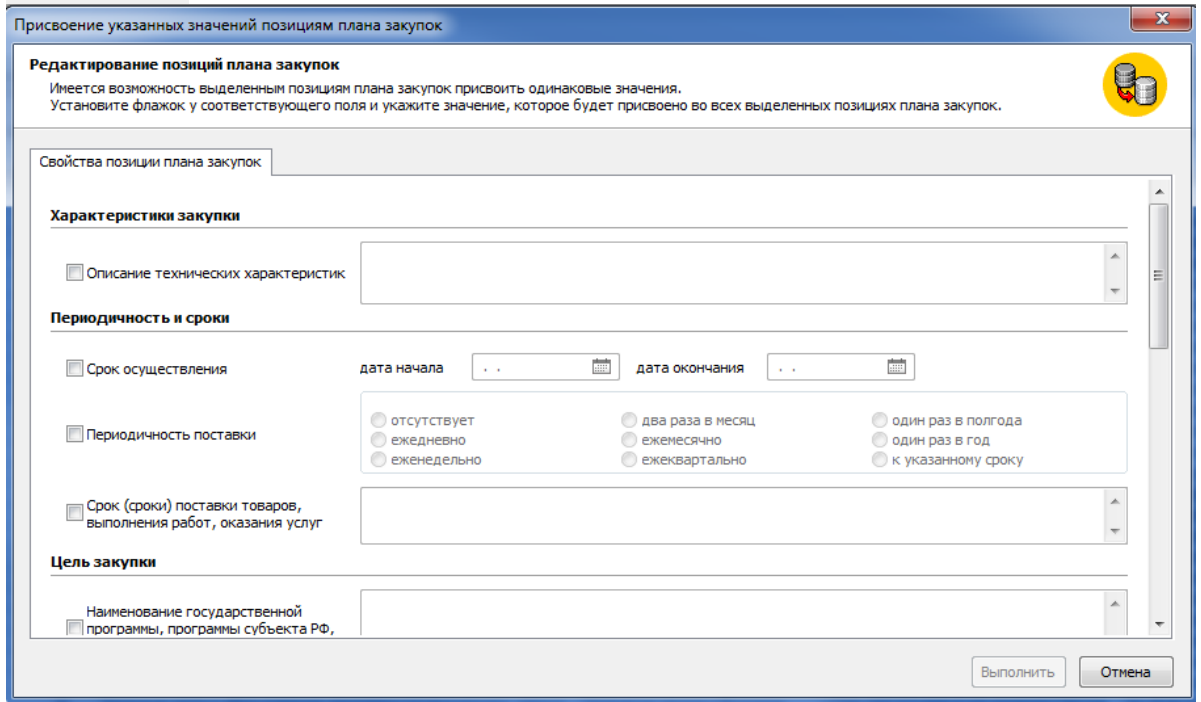

Снять признак изменения – снимается признак изменения с корректированных позиций плана закупок (иконка «синий карандаш»).

Используется для визуализации и выделения измененных позиций.

Измененные позиции отображаются отдельно слева в дереве «Измененные позиции».

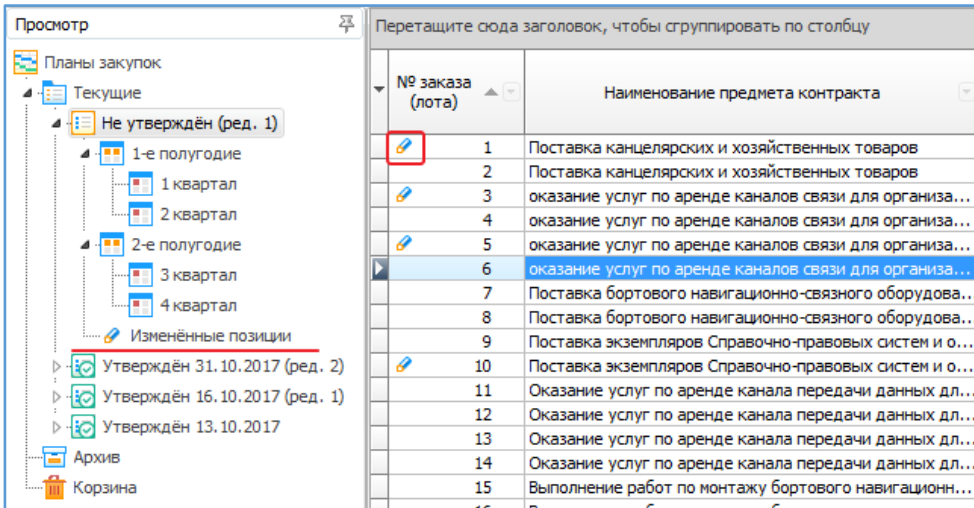

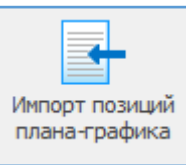

<span id="page-30-0"></span>Импорт позиций плана- графика – механизм создания / дополнения нового (базового) плана закупок позициями из плана – графика, размещенных в программе.

Не требуется ручной ввод позиций плана закупок, можно создать план закупок

на основании позиций плана- графика.

Импорт возможен только в плане закупок с нулевой версией (базовой, первоначальной), т.е. когда у плана закупок в свойствах указана версия (редакция) - 0.

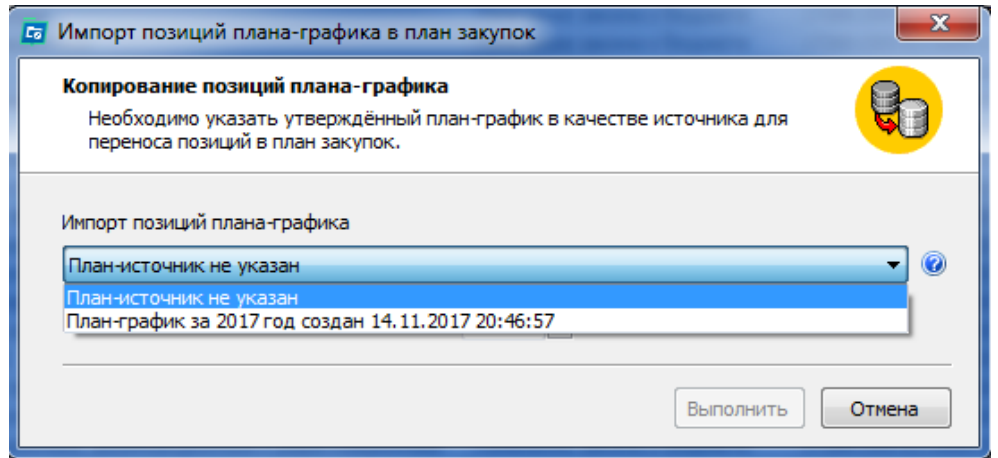

После выбора плана источника, от которого загружаются позиции плана –графика, указываем какой год размещения извещения ставить. При необходимости повторяем действия, изменяя год размещения извещения.

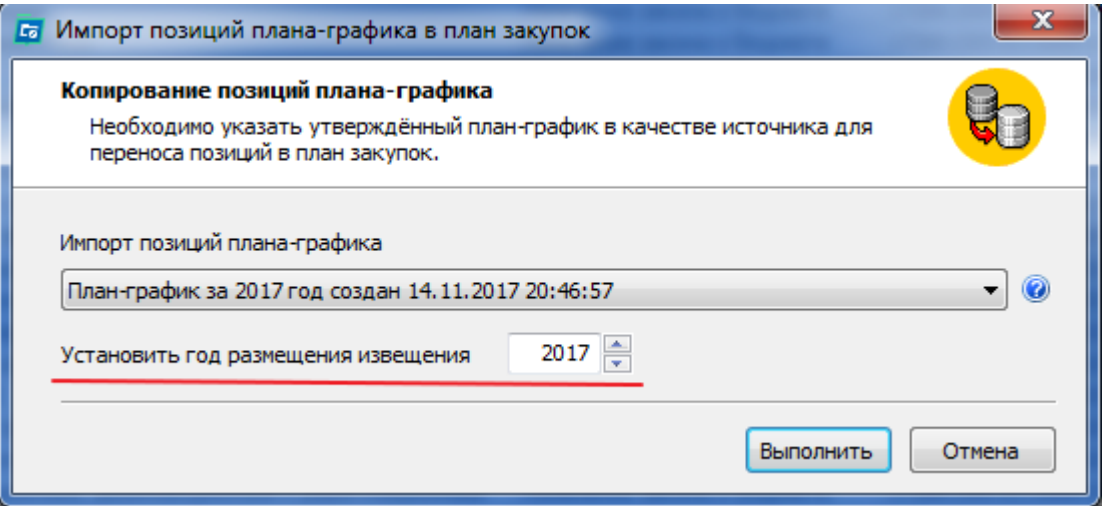